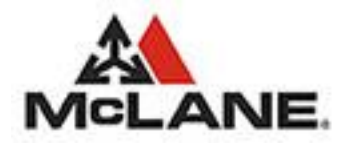

# eServ Web Ordering User Documentation

Michael Amodeo Version 7.9.4

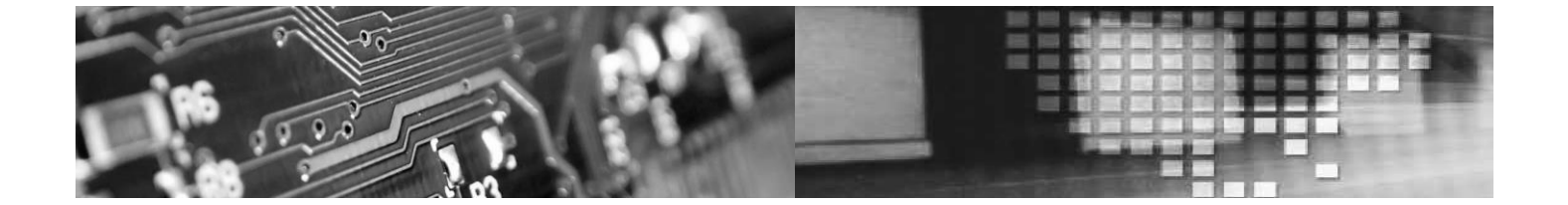

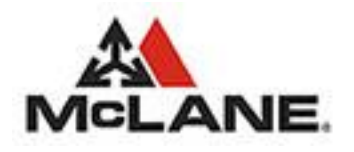

# **Table of Contents**

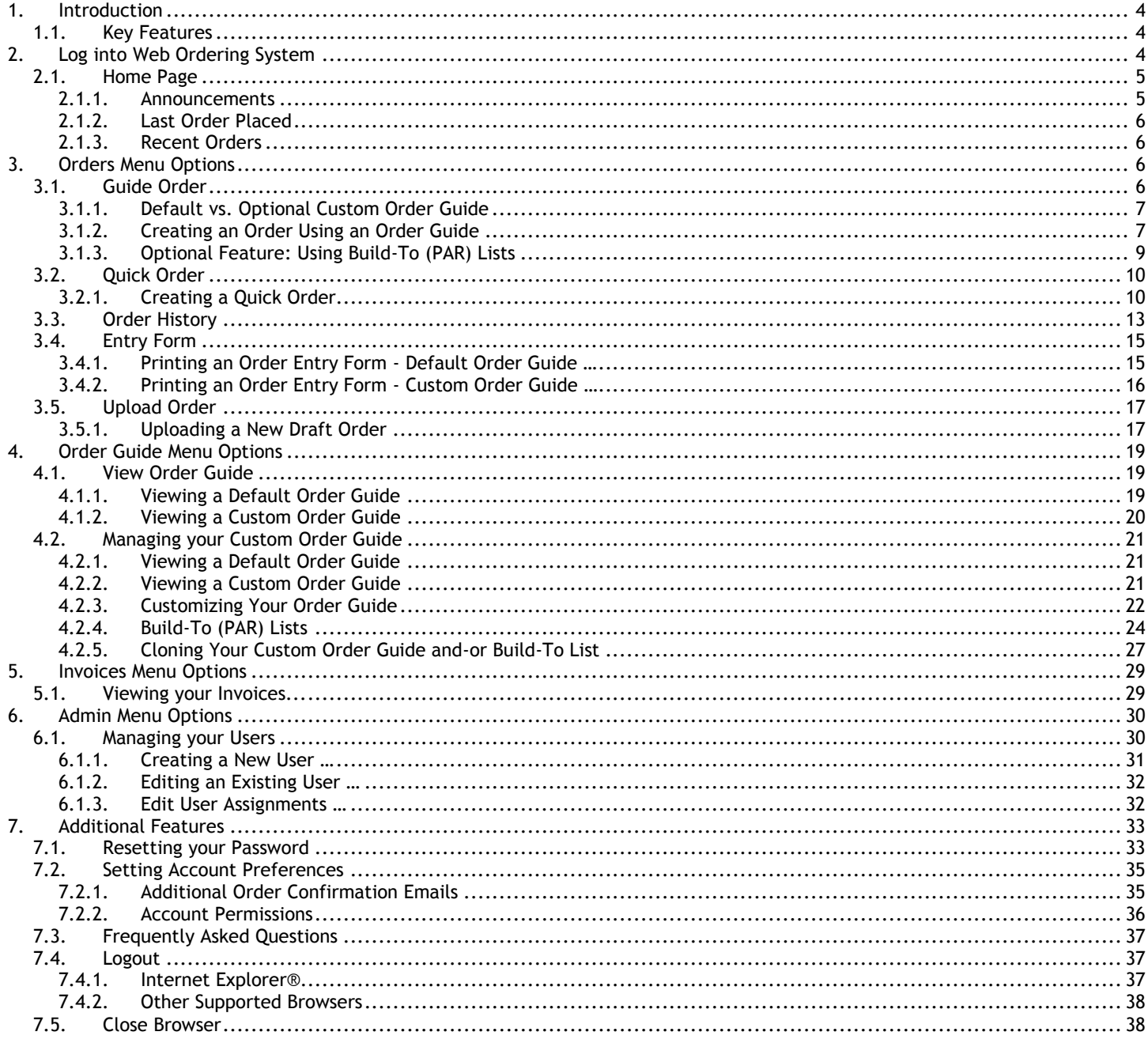

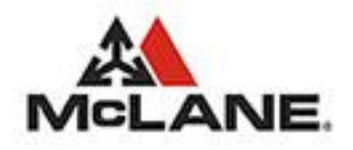

# Table of Figures

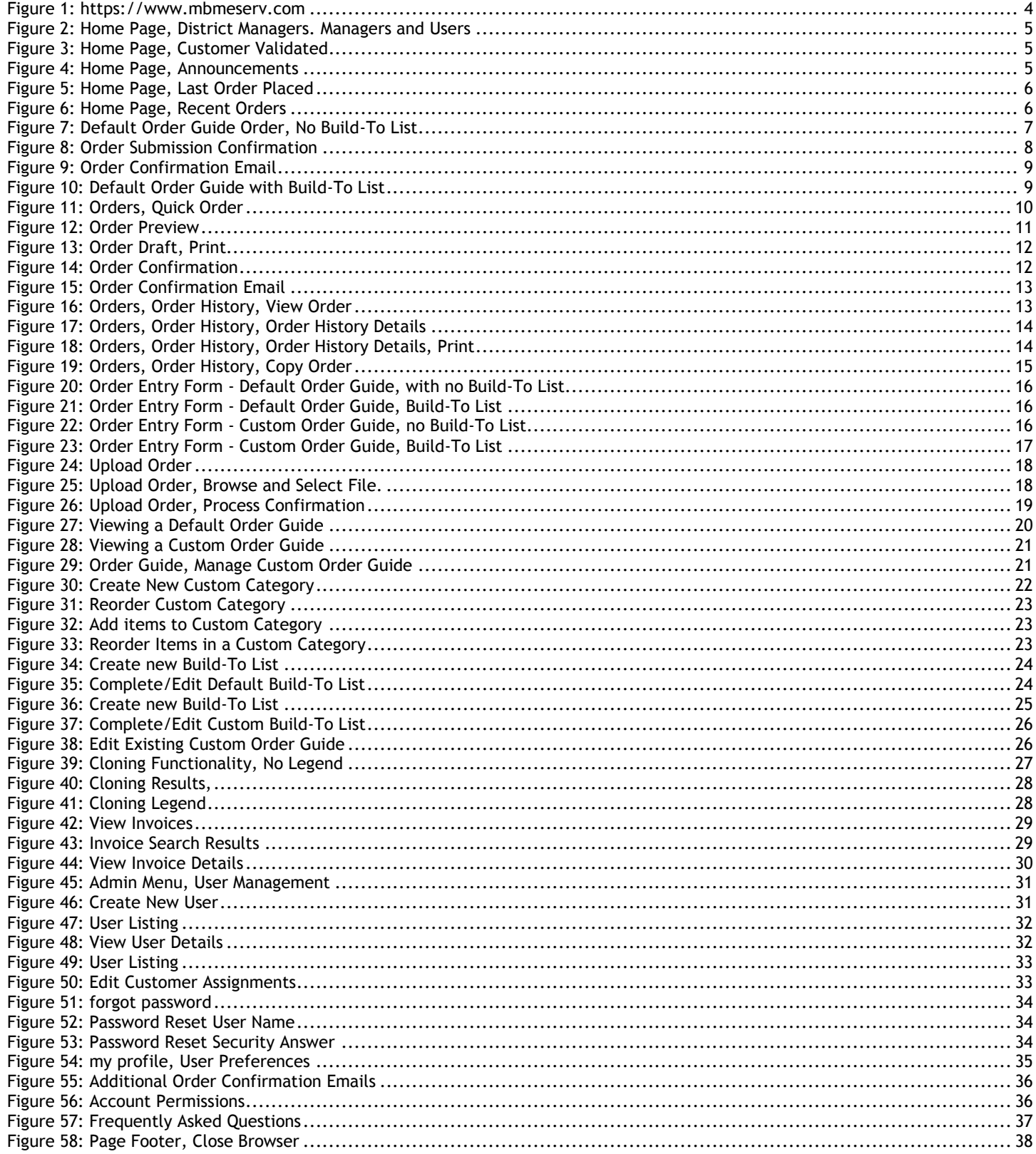

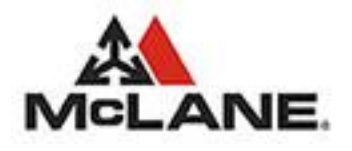

### <span id="page-3-0"></span>1. Introduction

McLane Company, Inc. has developed a web-based customer portal to improve restaurant operator efficiency and accuracy in order creation/submission as well as to provide timely information regarding items, orders and invoices. This document is intended to assist restaurant operators in the implementation and usage of eServ. This is a living document and is subject to changes and updates as needed.

### <span id="page-3-1"></span>1.1. Key Features

- Easy to use
- Web based, no software to install
- Mobile device capable (tablets, smart phones)
- Secure environment
- Owner operator ability to administer security for their restaurants
- Notification of new and deleted items
- System wide announcements
- Default order guide always up to date
- Custom order guide allows for organizing products in a way to suit each restaurant
- User defined "Build-To" (PAR) lists for automating order quantities based on supplied inventory levels
- Order preview with validations before submission
- Emailed Order confirmation.
- Order Guide export to both Text and Excel file formats
- Invoice data export both Text and Excel file formats
- View and print actual invoice data (and credits) before delivery
- IE Kiosk Mode
- The ability to clone a Custom Order Guide and-or Build-To List from a source customer to multiple customers
- The ability to identify secondary email addresses that will receive the emailed Order Confirmation.
- The ability to select and upload a pre-populated order file and to save it in eServ as a New Draft Order.

*Note*: all functionality described herein may not be available to all users. A feature of this system is the ability to control access to certain *functionality based on the role assigned to the user during user enrollment.*

### <span id="page-3-2"></span>2. Log into Web Ordering System

1. Go to the McLane Customer Portal website [https://www.mbmeserv.com.](http://www.mbmeserv.com/)

<span id="page-3-3"></span>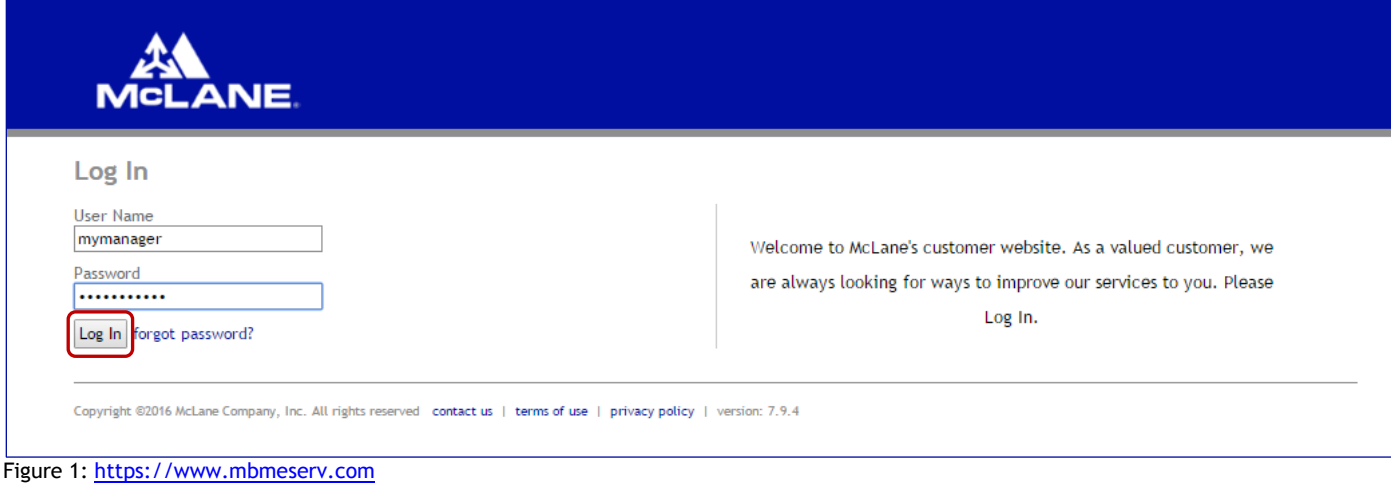

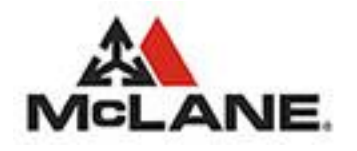

- 2. Enter your "User Name" and "Password" and then click Log In.
- 3. Once logged into the Web Ordering System you will be presented with the Home Page.

### <span id="page-4-0"></span>2.1. Home Page

1. Select your McLane customer number then click **Go** 

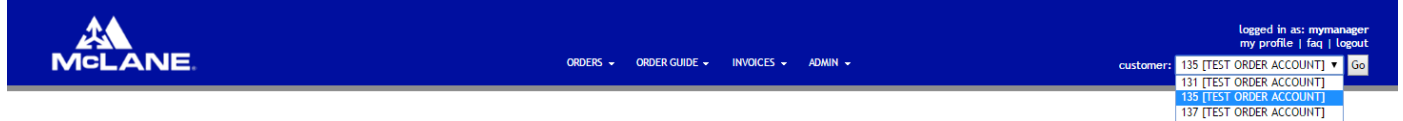

<span id="page-4-2"></span>Figure 2: Home Page, District Managers. Managers and Users

2. Once your customer number is validated the Home page will display information that is specific to your customer number.

| <b>MCLANE.</b>                                  |                                                                                                    |              |                           | ORDERS - ORDER GUIDE - | INVOICES $\sim$ ADMIN $\sim$ |                         |                  |                       | logged in as: mymanager<br>my profile   faq   logout<br>customer: 135 [TEST ORDER ACCOUNT] v Go |
|-------------------------------------------------|----------------------------------------------------------------------------------------------------|--------------|---------------------------|------------------------|------------------------------|-------------------------|------------------|-----------------------|-------------------------------------------------------------------------------------------------|
| Home                                            |                                                                                                    |              |                           |                        |                              |                         |                  |                       |                                                                                                 |
| Announcements                                   |                                                                                                    |              |                           |                        |                              |                         |                  |                       |                                                                                                 |
| New items are available                         | 09/13/2016                                                                                                    |              |                           |                        |                              |                         |                  |                       |                                                                                                 |
|                                                 |                                                                                                    |              |                           |                        |                              |                         |                  |                       |                                                                                                 |
| <b>Last Order Placed</b><br>09/10/2016 10:15 PM |                                                                                                    |              |                           |                        |                              |                         |                  |                       |                                                                                                 |
| <b>Recent Orders</b><br>Date Received           | Verification $#$                                                                                                    | Customer $#$ | <b>Customer Name</b>      |                        | Case Total                   | Line Item Total         | Estimated Amount |                       |                                                                                                 |
| 09/10/2016 10:15 PM                             | 9096                                                                                                    | 135          | <b>TEST ORDER ACCOUNT</b> |                        | 120                          | 15                      |                  | \$2,019.56 View Order | Copy Order                                                                                      |
| 09/10/2016 09:57 PM                             | 9070                                                                                                    | 135          | <b>TEST ORDER ACCOUNT</b> |                        | 12                           | $\overline{\mathbf{3}}$ |                  | \$337.18 View Order   | Copy Order                                                                                      |
| 09/10/2016 01:54 PM                             | 8004                                                                                                    | 135          | <b>TEST ORDER ACCOUNT</b> |                        | 2555                         | 12                      |                  | \$8,982.39 View Order | Copy Order                                                                                      |
| 09/10/2016 02:16 AM                             | 4659                                                                                                    | 135          | <b>TEST ORDER ACCOUNT</b> |                        | 1070                         | 8                       |                  | \$7,579.03 View Order | Copy Order                                                                                      |
| 08/31/2016 10:02 AM                             | 61883                                                                                                    | 135          | <b>TEST ORDER ACCOUNT</b> |                        | 49                           | 6                       |                  | \$2,577.25 View Order | Copy Order                                                                                      |
|                                                 | * Please Note: Estimated amount may not account for delivery charges, price changes, taxes, etc.<br>Copyright @2016 McLane Company, Inc. All rights reserved contact us   terms of use   privacy policy   version: 7.9.4 |              |                           |                        |                              |                         |                  |                       |                                                                                                 |

<span id="page-4-3"></span><span id="page-4-1"></span>Figure 3: Home Page, Customer Validated

#### 2.1.1. Announcements

This section is used to display important messages or system wide notifications. It is also used to notify the user when there are new items available to order. Currently only an Administrator can create Announcements.

<span id="page-4-4"></span>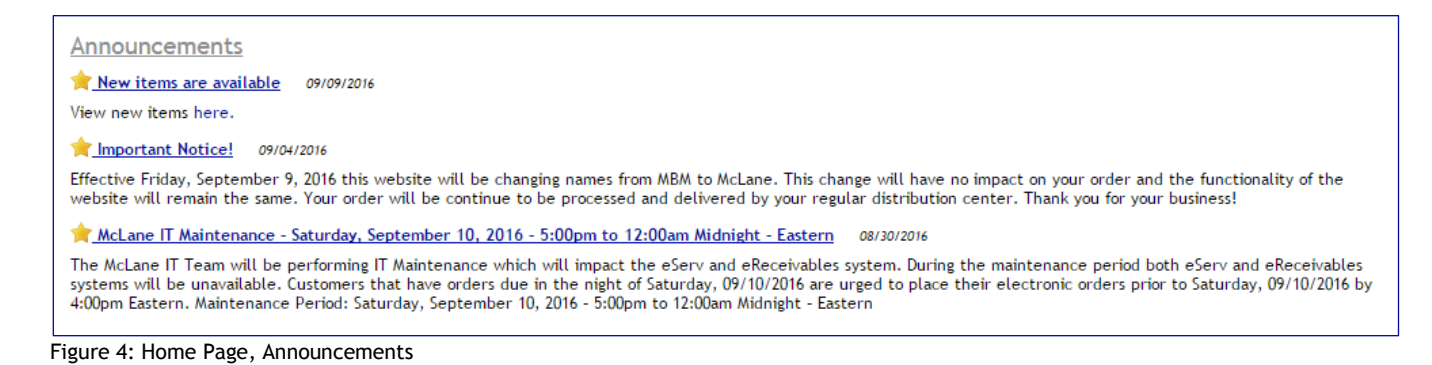

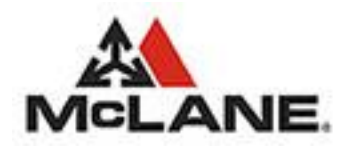

#### <span id="page-5-0"></span>2.1.2. Last Order Placed

This section will display the date and time of the last order that was placed using the Web Ordering System.

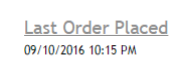

<span id="page-5-4"></span><span id="page-5-1"></span>Figure 5: Home Page, Last Order Placed

#### 2.1.3. Recent Orders

In this section a list of recently submitted orders is displayed.

| <b>Recent Orders</b> |                    |              |                           |                 |                          |                           |                       |            |
|----------------------|--------------------|--------------|---------------------------|-----------------|--------------------------|---------------------------|-----------------------|------------|
| Date Received =      | Verification $#$ = | Customer $#$ | <b>Customer Name</b>      | Case Total      | Line Item Total $\equiv$ | <b>Estimated Amount =</b> |                       |            |
| 09/10/2016 10:15 PM  | 9096               | 135          | <b>TEST ORDER ACCOUNT</b> | 120             | 15                       |                           | \$2,019.56 View Order | Copy Order |
| 09/10/2016 09:57 PM  | 9070               | 135          | TEST ORDER ACCOUNT        | 12 <sup>2</sup> |                          |                           | \$337.18 View Order   | Copy Order |
| 09/10/2016 01:54 PM  | 8004               | 135          | <b>TEST ORDER ACCOUNT</b> | 2555            |                          |                           | \$8,982.39 View Order | Copy Order |
| 09/10/2016 02:16 AM  | 4659               | 135          | TEST ORDER ACCOUNT        | 1070            |                          |                           | \$7,579.03 View Order | Copy Order |
| 08/31/2016 10:02 AM  | 61883              | 135          | <b>TEST ORDER ACCOUNT</b> | 49              |                          |                           | \$2,577.25 View Order | Copy Order |

<span id="page-5-5"></span>Figure 6: Home Page, Recent Orders

If you wish to use one of the recent orders as a beginning for a new order:

1. Click the Copy Order option

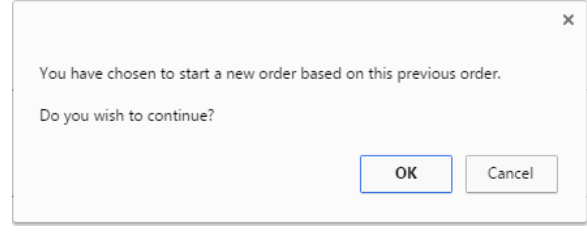

- 2. If you wish to confirm the Copy process click  $\frac{X}{x}$ . This will save the copied order as a new Draft Order that will then be available to edit or modify as needed.
- 3. If you wish to cancel the Copy process click  $\frac{C \text{ancell}}{2}$

### <span id="page-5-2"></span>3. Orders Menu Options

### <span id="page-5-3"></span>3.1. Guide Order

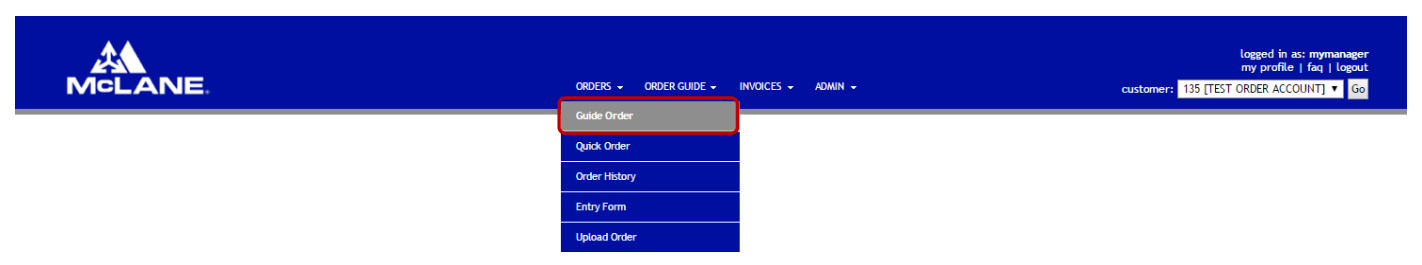

Selecting **Orders > Guide Order** presents an order guide form consisting of all items available for order by the current customer. Items on the order form can be sorted using any column by clicking on the column heading. Items can be filtered by category and items can be located using the **Search** box. As quantity is entered for each item to be ordered the extended price is updated (price is subject to change before order is invoiced). The system also ensures the quantity specified adheres to any defined validation rules.

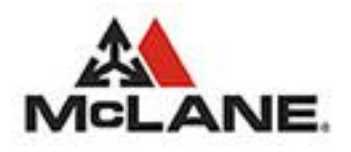

#### <span id="page-6-0"></span>3.1.1. Default vs. Optional Custom Order Guide

#### 3.1.1.1.Default Order Guide

Unless a custom order guide is created (see Managing Your Custom Order Guide) the default order guide will be used with the order form. The default order guide is an electronic version of the original paper order guide. It contains all items available for ordering that are authorized by your home office. This order guide is organized by the categories supplied and assigned by your home office. When displayed the items are sorted by category, McLane's inventory classification code, then item number. The default order guide requires no maintenance from you. It is always up to date because it is dynamically updated as items are maintained in the McLane system. When using the default order guide, Default Order Guide Order is displayed in the upper left portion of the form. Optional Build-To lists containing Par values can be used in conjunction with the default order guide to enhance ordering accuracy. See Build-To (PAR) Lists under Managing Your Custom Order Guide for more information on Build-To Lists.

#### 3.1.1.2.Custom Order Guide

For customers that require an order guide with a different appearance than the home office defined version the order guide can be uniquely customized by customer. Only one custom guide can exist per customer. New item categories can be defined and sequenced as needed. Items are then assigned to categories and sequenced via drag and drop. Items can be excluded from appearing on the order guide. If a custom order guide exists you have the option of placing orders using either the default or custom guide. When using the custom order guide, Custom Order Guide Order is displayed in the upper left portion of the form. **Custom order guides must be regularly maintained.** New items appear in the unassigned category and must be assigned to your appropriate custom category. Optional Build-To lists containing Par values can be used in conjunction with the default order guide to enhance ordering accuracy. See Build-To (PAR) Lists under Managing Your Custom Order Guide for more information on Build-To Lists.

### <span id="page-6-1"></span>3.1.2. Creating an Order Using an Order Guide

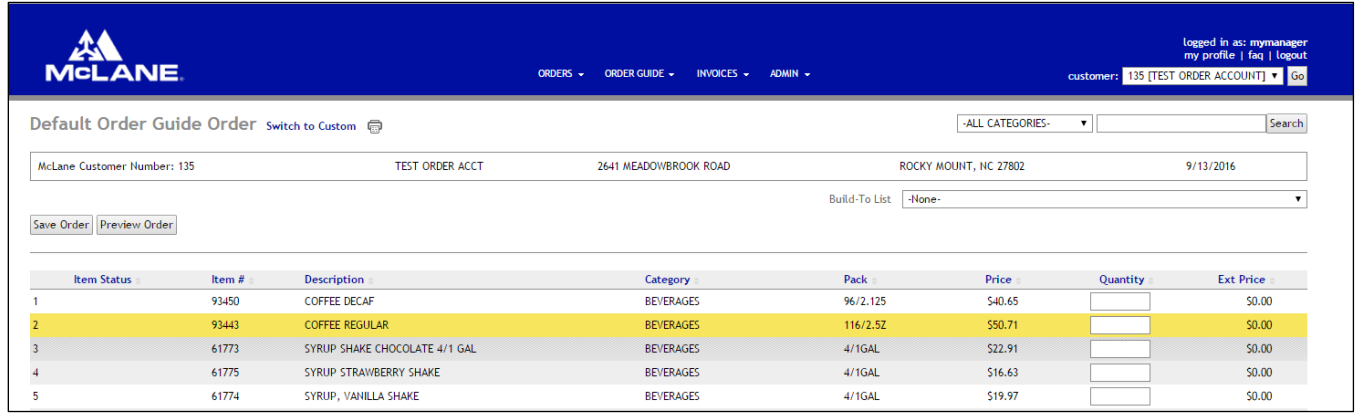

<span id="page-6-2"></span>Figure 7: Default Order Guide Order, No Build-To List

- 1. Click the Orders menu option. In the event that a pre-existing "Draft Order" exists it will be loaded into the form with the understanding that it is going to be completed.
- 2. Enter quantity for the items you wish to order. Use the [TAB] key or [ENTER] key to position the cursor on the next item.
- 3. The Order Guide displays 50 items per page.
- 4. Filter the items that are displayed by selecting one of the categories from the dropdown list.
- 5. Search for a specific item by entering search criteria in the Search box then click the Search button. Criteria entered are used to search for partial and complete matches within the Item#, Description and Category columns.

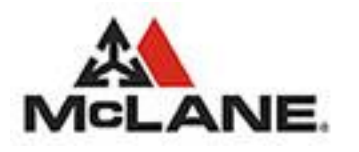

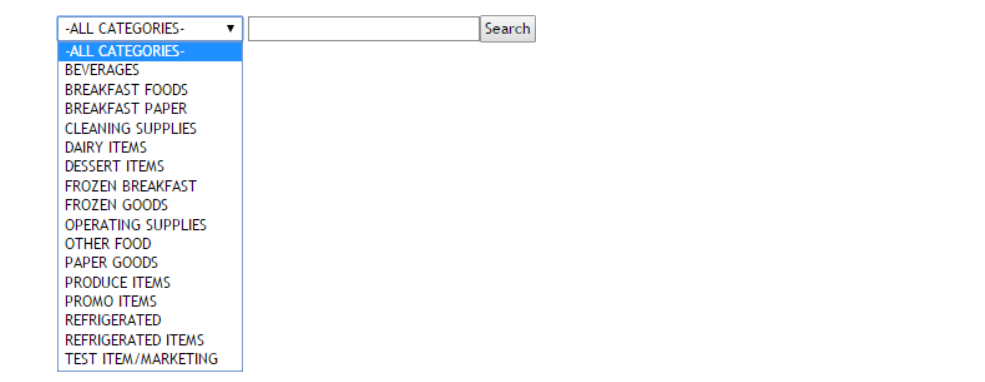

- 6. To Save the Order press the Save Order button. Upon successful save you will see a confirmation notification. O Order Draft successfully saved.
- 7. To Preview the Order press the **Preview Order** button.

If you preview the Order, you then have the additional options:

- 8. To modify the existing Draft Order press the Edit Order option.
- 9. To Delete the Draft Order press the Delete Order option.
- 10. To Submit the Draft Order press the **Submit Order** button.

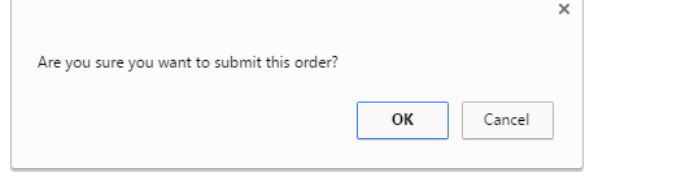

- 11. If you wish to confirm the submission process click  $\Box$ <sup>ok</sup> .button.
- 12. If you wish to cancel the submission process click  $\Box$  cancel button.

On successful submission you will see a confirmation notification.

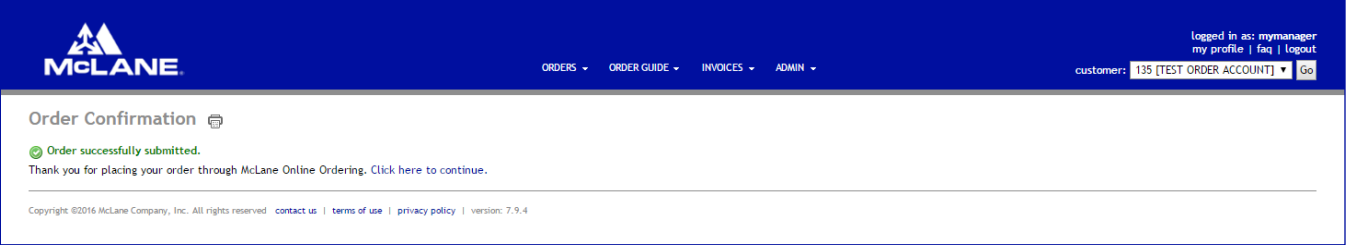

<span id="page-7-0"></span>Figure 8: Order Submission Confirmation

*Note: If the current customer has already submitted for the current date, and with the same PO Number, then the following error message will be displayed.*

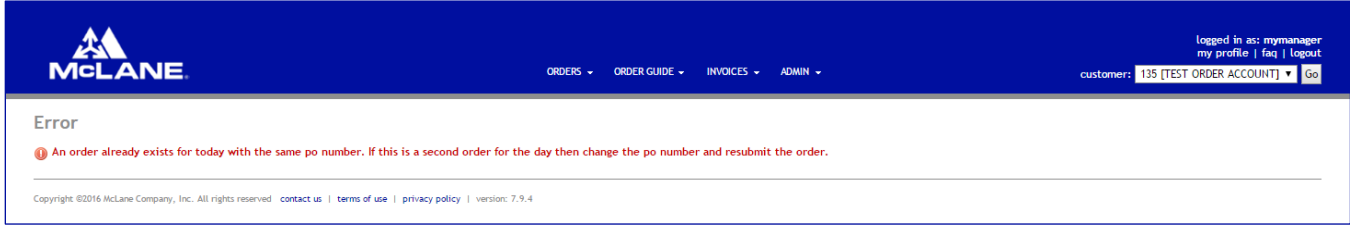

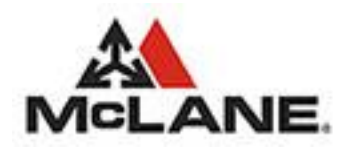

 $H<sub>1</sub>$  M<sub>2</sub>

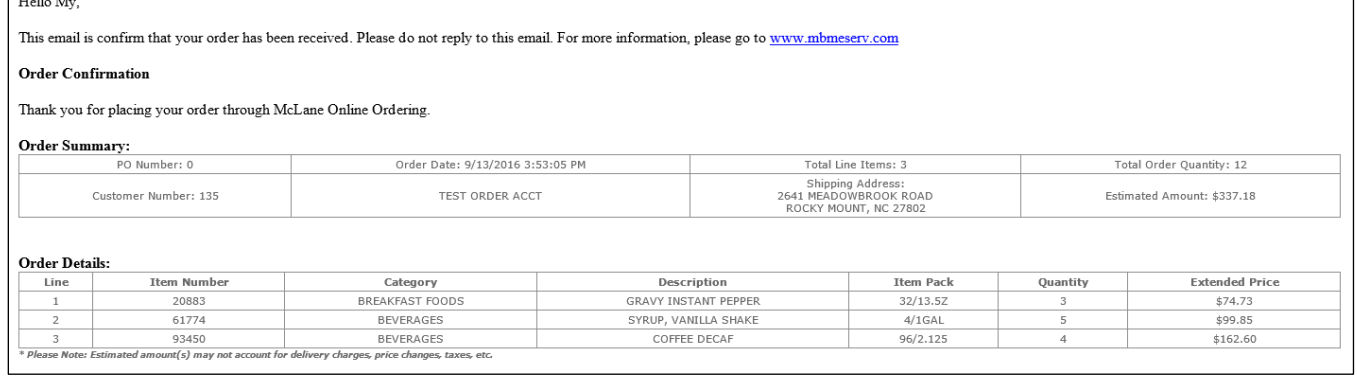

<span id="page-8-1"></span><span id="page-8-0"></span>Figure 9: Order Confirmation Email

### 3.1.3. Optional Feature: Using Build-To (PAR) Lists

The Build-To feature allows order quantities to be calculated based on pre-defined build-to quantities and on hand inventory. One or more Build-To lists containing desired inventory level by item can be defined. Within the order guide form a Build-To list is selected. As on hand inventory, in cases, is entered for each item, order quantity is calculated as Build-To quantity less Inventory quantity. Order quantity can be overridden manually. The Build-To List must exist prior to order placement. If no Build-To list exists there will be no drop down list as pictured. See Build-To (PAR) Lists under Managing Your Custom Order Guide for information on creating Build-To Lists.

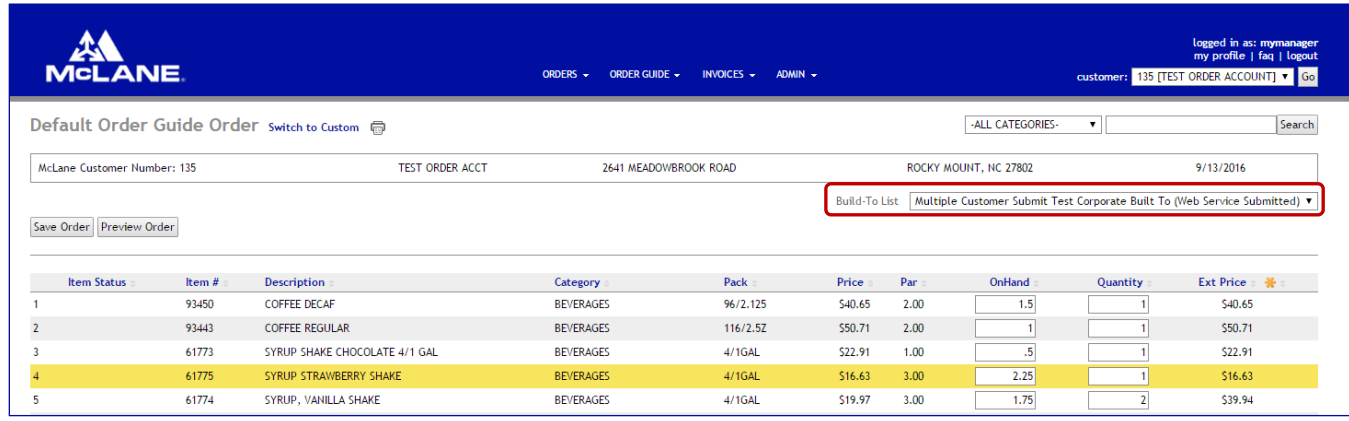

<span id="page-8-2"></span>Figure 10: Default Order Guide with Build-To List

- 1. Click the Orders menu.
- 2. Select a Build-To List from the available entries in the drop down box. If the Build-To drop down box does not exist this means no Build-To lists have been created.

Build-To List Multiple Customer Submit Test Corporate Built To (Web Service Submitted)

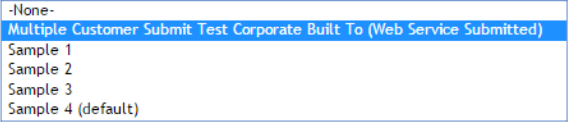

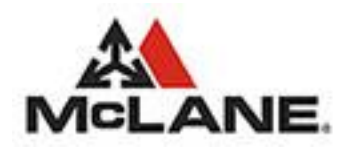

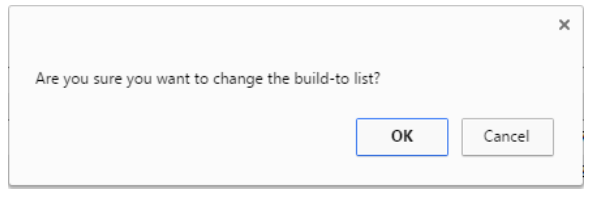

- 3. To confirm the change to use a Build-To List click  $\frac{8}{100}$
- 4. To cancel click Cancel
- 5. Enter your inventory, as whole cases, in the on hand column for each item. Quantity is automatically calculated but can be overridden by keying desired order quantity in the Quantity column.
- 6. Complete your order as described in the section above.

### <span id="page-9-0"></span>3.2. Quick Order

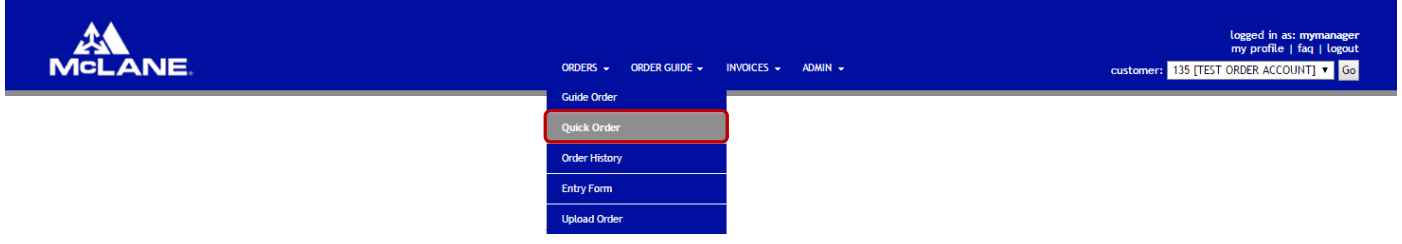

The Quick Order Guide allows for the user to quickly and simply enter both Item Numbers and Quantities for an order in a direct and efficient manner. All Item Numbers are confirmed and all quantities are validated against maximum values before processing. The user has the ability to define the number of Items to view per page with a default value of 50 displayed.

#### <span id="page-9-1"></span>3.2.1. Creating a Quick Order

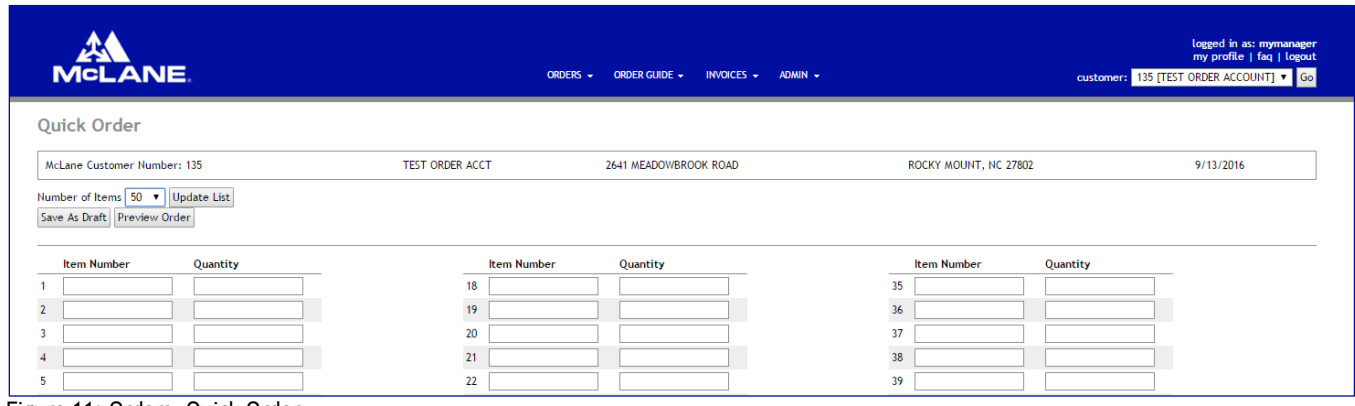

<span id="page-9-2"></span>Figure 11: Orders, Quick Order

- 1. Click Orders
- 2. Click Quick Order
- 3. Select the Number of Items to be viewed (50, 100, 200, 300) and press the  $\frac{U_{\text{D6-3}}}{U_{\text{D6-3}}}=0$ Number of Items  $\begin{array}{|c|c|c|} \hline 50 & \mathbf{v} & \text{Update List} \end{array}$

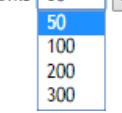

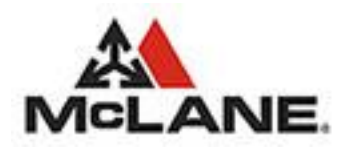

4. Enter a valid Item in the Item Number field and press the [ENTER] or [TAB] key. The system will automatically validate the Item Number that you entered and ensure that it has not previous been entered. If it has then the user will receive the following alert …

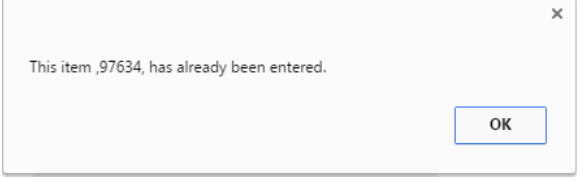

When you click the [OK] button then the alert will clear the Item Number that was just entered and highlight the Item Number that had been duplicated.

- 5. Enter a valid Quantity and press the [ENTER] or [TAB] key. The system will automatically take you to the Item Number on the next line. Continue steps 4 and 5 until you have completed your order.
- 6. To Save the Order press the save order button. On successful saving you will see a confirmation notification. O Order Draft successfully saved.
- 7. To Preview the Order press the **Preview Order** button.

If you preview the Order, you then have the additional options:

|                   | <b>MCLANE</b>                           |                                       |                                                                                                  | ORDER GUIDE $\div$ INVOICES $\div$<br>ORDERS - | ADMIN -                             |         |                | logged in as: mymanager<br>my profile   faq   logout<br>customer: 135 [TEST ORDER ACCOUNT] v Go |
|-------------------|-----------------------------------------|---------------------------------------|--------------------------------------------------------------------------------------------------|------------------------------------------------|-------------------------------------|---------|----------------|-------------------------------------------------------------------------------------------------|
|                   |                                         | Order Preview Switch to Custom Sort ● |                                                                                                  |                                                |                                     |         |                |                                                                                                 |
|                   | PO Number: 0                            |                                       | Order Date: 9/13/2016                                                                            | Total Line Items: 10                           | Total Order Quantity: 15            |         |                | Estimated Amount: \$343.19                                                                      |
|                   | Customer Number: 135                    |                                       | <b>TEST ORDER ACCT</b>                                                                           |                                                | Total Cube: $10.79$ ft <sup>3</sup> |         |                | Total Ship Weight: 325.68 lbs                                                                   |
|                   |                                         |                                       |                                                                                                  |                                                |                                     |         |                | Edit Order Delete Order                                                                         |
| $Line =$          | Item Status                             | Item Number                           | Category                                                                                         | <b>Description</b>                             | <b>Item Pack</b>                    | Price:  | Quantity       | <b>Extended Price</b>                                                                           |
|                   |                                         | 93450                                 | <b>BEVERAGES</b>                                                                                 | <b>COFFEE DECAF</b>                            | 96/2.125                            | \$40.65 | $\overline{1}$ | \$40.65                                                                                         |
| $\overline{2}$    |                                         | 93443                                 | <b>BEVERAGES</b>                                                                                 | <b>COFFEE REGULAR</b>                          | 116/2.5Z                            | \$50.71 | $\overline{1}$ | \$50.71                                                                                         |
| $\mathbf{3}$      |                                         | 61773                                 | <b>REVERAGES</b>                                                                                 | SYRUP SHAKE CHOCOLATE 4/1 GAL                  | $4/1$ GAL                           | \$22.91 | $\blacksquare$ | \$22.91                                                                                         |
| 5                 |                                         | 61775                                 | <b>BEVERAGES</b>                                                                                 | SYRUP STRAWBERRY SHAKE                         | 4/1GAL                              | \$16.63 | $\overline{1}$ | \$16.63                                                                                         |
|                   |                                         | 61774                                 | <b>REVERAGES</b>                                                                                 | SYRUP, VANILLA SHAKE                           | 4/1GAL                              | \$19.97 | $\overline{2}$ | \$39.94                                                                                         |
| 6<br>$\mathbf{z}$ |                                         | 61650                                 | <b>BREAKFAST FOODS</b>                                                                           | MARGARINE, LIQUID                              | 2/17.5                              | \$21.68 | $\mathbf{1}$   | \$21.68                                                                                         |
|                   |                                         | 20883                                 | <b>BREAKEAST FOODS</b>                                                                           | <b>GRAVY INSTANT PEPPER</b>                    | 32/13.57                            | \$24.91 | $\overline{2}$ | \$49.82                                                                                         |
| 8                 |                                         | 69528                                 | <b>BREAKFAST PAPER</b>                                                                           | FILTER COFFEE BUNN 1000/CS                     | 1/1000CT                            | \$10.38 | $\overline{3}$ | \$31.14                                                                                         |
| -9                |                                         | 69625                                 | <b>CLEANING SUPPLIES</b>                                                                         | KIT CLEANING CHARBROILER EA                    | 1 CT                                | \$45.27 | $\blacksquare$ | \$45.27                                                                                         |
| 10                |                                         | 97634                                 | <b>CLEANING SUPPLIES</b>                                                                         | <b>BIO SPILL CLEANUP KIT</b>                   | 1 EA                                | \$12,22 | $\overline{2}$ | \$24.44                                                                                         |
| Submit Order      | * Legend: N=New, M=Mandatory, D=Deleted |                                       | * Please Note: Estimated amount may not account for delivery charges, price changes, taxes, etc. |                                                |                                     |         |                | Edit Order Delete Order                                                                         |

<span id="page-10-0"></span>Figure 12: Order Preview

8. To Save the Order as a Draft Order press the Save As Draft button. On successful saving you will see a confirmation notification.

O Order Draft successfully saved.

9. To Print the Order Click the  $\overline{\mathbb{D}}$  button.

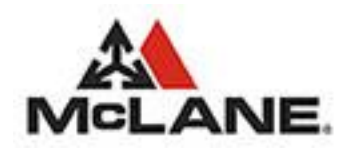

| PO Number: 0               |                    | Order Date: 9/13/2016    | Total Line Items: 10          | <b>Total Order Quantity: 15</b>   |                     | Total Amount: \$343.19        |                       |
|----------------------------|--------------------|--------------------------|-------------------------------|-----------------------------------|---------------------|-------------------------------|-----------------------|
| Customer Number: 135       |                    | <b>TEST ORDER ACCT</b>   |                               | Total Cube: 10.79 ft <sup>3</sup> |                     | Total Ship Weight: 325.68 lbs |                       |
| <b>Item Status</b><br>Line | <b>Item Number</b> | Category                 | <b>Description</b>            | <b>Item Pack</b>                  | Price               | Quantity                      | <b>Extended Price</b> |
|                            | 93450              | <b>BEVERAGES</b>         | <b>COFFEE DECAF</b>           | 96/2.125                          | S40.65              |                               | S40.65                |
|                            | 93443              | <b>BEVERAGES</b>         | <b>COFFEE REGULAR</b>         | 116/2.5Z                          | S50.71              |                               | \$50.71               |
|                            | 61773              | <b>BEVERAGES</b>         | SYRUP SHAKE CHOCOLATE 4/1 GAL | 4/1GAL                            | \$22.91             |                               | \$22.91               |
|                            | 61775              | <b>BEVERAGES</b>         | SYRUP STRAWBERRY SHAKE        | 4/1GAL                            | S <sub>16</sub> .63 |                               | S16.63                |
|                            | 61774              | <b>BEVERAGES</b>         | SYRUP, VANILLA SHAKE          | 4/1GAL                            | S19.97              |                               | \$39.94               |
|                            | 61650              | <b>BREAKFAST FOODS</b>   | MARGARINE, LIOUID             | 2/17.5                            | \$21.68             |                               | \$21.68               |
|                            | 20883              | <b>BREAKEAST FOODS</b>   | <b>GRAVY INSTANT PEPPER</b>   | 32/13.5Z                          | \$24.91             | 2                             | S49.82                |
|                            | 69528              | <b>BREAKFAST PAPER</b>   | FILTER COFFEE BUNN 1000/CS    | 1/1000CT                          | \$10.38             |                               | \$31.14               |
|                            | 69625              | <b>CLEANING SUPPLIES</b> | KIT CLEANING CHARBROILER EA   | 1 CT                              | S45.27              |                               | \$45.27               |
| 10                         | 97634              | <b>CLEANING SUPPLIES</b> | <b>BIO SPILL CLEANUP KIT</b>  | 1 EA                              | \$12,22             |                               | \$24.44               |

<span id="page-11-0"></span>Figure 13: Order Draft, Print

- 10. To Delete the Draft Order press the Delete Order option.
- 11. To Submit the Draft Order press the **Submit Order** button.

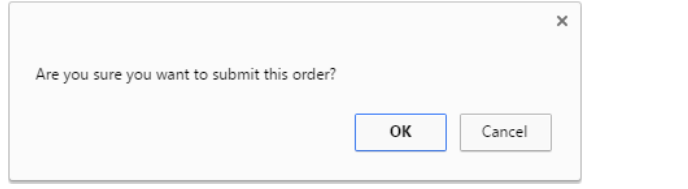

12. To confirm the submission process click  $\Box$ <sup>ok</sup> button.

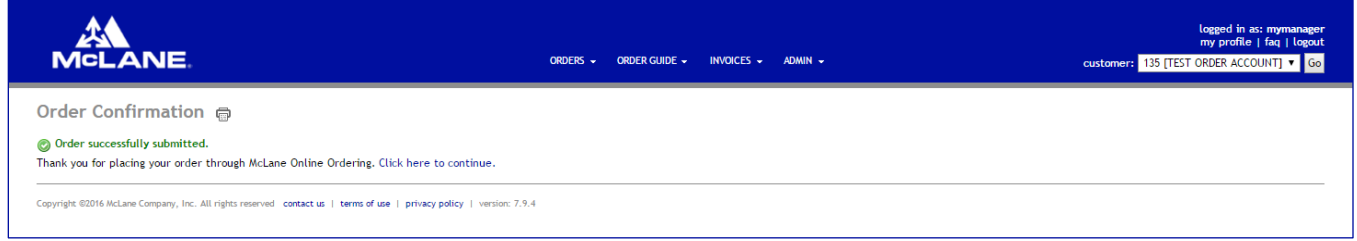

<span id="page-11-1"></span>Figure 14: Order Confirmation

13. To cancel the submission process click  $\boxed{\text{cancel}}$  button.

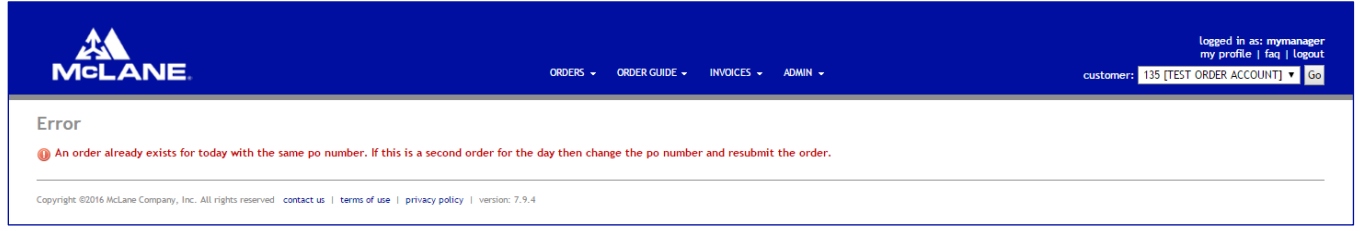

*Note: If the current customer has already submitted for the current date, and with the same PO Number, then the following error message will be displayed.*

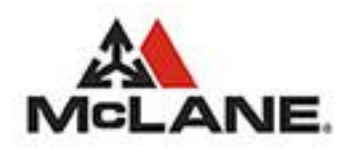

### $H$ ello My

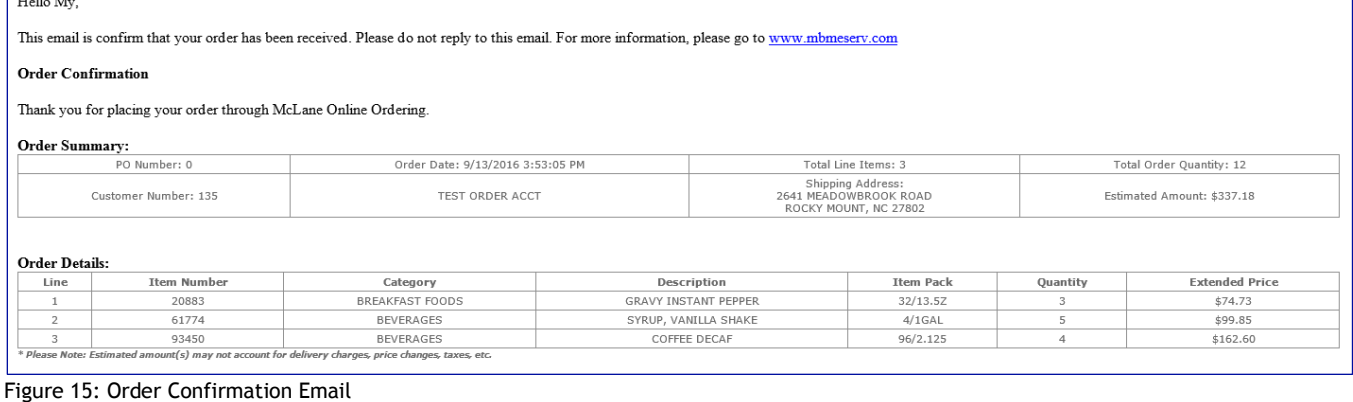

### <span id="page-12-1"></span><span id="page-12-0"></span>3.3. Order History

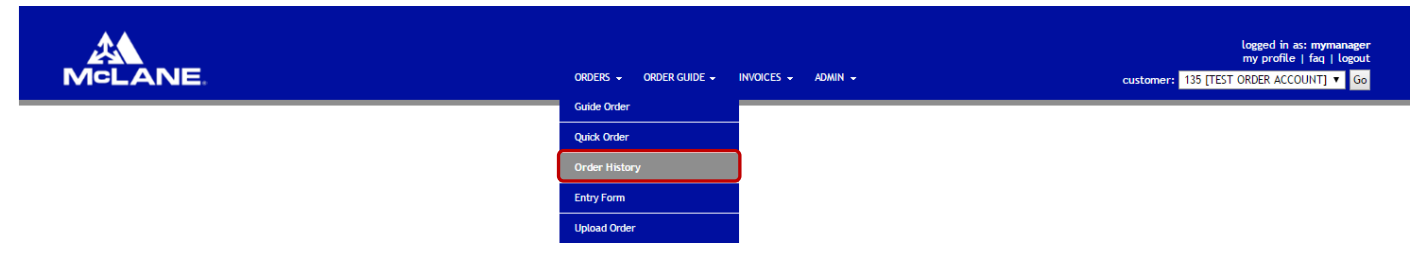

The Order History page provides the current user a listing of all successfully submitted orders for the past 14 days to the validated customer. From this page the user is provided the options of viewing the details for a selected Order or copying the selected Order into a New Order.

| <b>MCLANE</b>        |                  |                      | ORDERS -                  | ORDER GUIDE -<br>INVOICES $\sim$ ADMIN $\sim$ |                         |                         |                       | logged in as: mymanager<br>my profile   faq   logout<br>customer: 135 [TEST ORDER ACCOUNT] v Go |
|----------------------|------------------|----------------------|---------------------------|-----------------------------------------------|-------------------------|-------------------------|-----------------------|-------------------------------------------------------------------------------------------------|
| <b>Order History</b> |                  |                      |                           |                                               |                         |                         |                       |                                                                                                 |
| <b>Draft Orders</b>  |                  |                      |                           |                                               |                         |                         |                       |                                                                                                 |
| Customer#            | PO#              | <b>Delivery Date</b> | <b>Order Type</b>         |                                               | $#$ Items               |                         |                       |                                                                                                 |
| 135                  | $\bf{0}$         | $\sim$               | Order Guide Order         |                                               | $\mathbf 0$             | <b>Edit Order</b>       | Preview Order         | Delete Order                                                                                    |
| <b>Order History</b> |                  |                      |                           |                                               |                         |                         |                       |                                                                                                 |
| Date Received =      | Verification $#$ | Customer $#$         | Customer Name =           | Case Total                                    | Line Item Total         | <b>Estimated Amount</b> |                       |                                                                                                 |
| 09/10/2016 10:15 PM  | 9096             | 135                  | <b>TEST ORDER ACCOUNT</b> | 120                                           | 15                      |                         | \$2,019.56 View Order | Copy Order                                                                                      |
| 09/10/2016 09:57 PM  | 9070             | 135                  | <b>TEST ORDER ACCOUNT</b> | 12                                            | $\overline{\mathbf{3}}$ |                         | \$337.18 View Order   | Copy Order                                                                                      |
| 09/10/2016 01:54 PM  | 8004             | 135                  | <b>TEST ORDER ACCOUNT</b> | 2555                                          | 12                      |                         | \$8,982.39 View Order | Copy Order                                                                                      |
| 09/10/2016 02:16 AM  | 4659             | 135                  | <b>TEST ORDER ACCOUNT</b> | 1070                                          | 8                       |                         | \$7,579.03 View Order | Copy Order                                                                                      |
| 08/31/2016 10:02 AM  | 61883            | 135                  | <b>TEST ORDER ACCOUNT</b> | 49                                            | 6                       |                         | \$2,577.25 View Order | Copy Order                                                                                      |

<span id="page-12-2"></span>Figure 16: Orders, Order History, View Order

If you wish to view one of the recent orders:

1. Click the View Order option. This will take you to the Order History Details

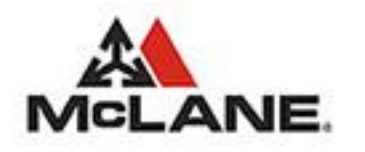

|                     | <b>MCLANE.</b><br>Order History Details @ | $\bullet$ 2                                                                                                    | ORDERS - ORDER GUIDE - INVOICES - ADMIN - |                                   |                  | logged in as: mymanager<br>my profile   faq   logout<br>customer: 135 [TEST ORDER ACCOUNT] v Go |
|---------------------|-------------------------------------------|----------------------------------------------------------------------------------------------------|-------------------------------------------|-----------------------------------|------------------|-------------------------------------------------------------------------------------------------|
|                     | PO Number: 0                              | Order Date: 8/31/2016                                                                                                    | Total Line Items: 6                       | Total Order Quantity: 49          |                  | Estimated Amount: \$2,577,25                                                                    |
|                     | Customer Number: 135                      | <b>TEST ORDER ACCOUNT</b>                                                                                                    | Verification Number: 61883                | Total Cube: 67.51 ft <sup>3</sup> |                  | Total Ship Weight: 1302.95 lbs                                                                  |
| Line                | <b>Item Number</b>                        | Category                                                                                                    | <b>Description</b>                        |                                   | <b>Item Pack</b> | Quantity                                                                                        |
|                     | 93443                                     | <b>BEVERAGES</b>                                                                                                    | <b>COFFEE REGULAR</b>                     |                                   | 116/2.5Z         |                                                                                                 |
|                     | 93450                                     | <b>BEVERAGES</b>                                                                                                    | <b>COFFEE DECAF</b>                       |                                   | 96/2.125         |                                                                                                 |
|                     | 94385                                     | <b>FROZEN GOODS</b>                                                                                                    | BEEF PATTY ANGUS 3.95 OZ                  |                                   | 1/75 CT          | 10 <sup>10</sup>                                                                                |
|                     | 99066                                     | <b>FROZEN GOODS</b>                                                                                                    | ALL NATURAL CHAR CHICKEN FILET            |                                   | 8/4.78           | 10 <sub>1</sub>                                                                                 |
|                     | 59291                                     | <b>FROZEN GOODS</b>                                                                                                    | FRY CRISS CUT SEASONED 6/5 LB             |                                   | 6/5#             | 10                                                                                              |
|                     | 55553                                     | <b>FROZEN GOODS</b>                                                                                                    | <b>ONION RINGS</b>                        |                                   | 4/5LB            | 10 <sup>10</sup>                                                                                |
| <b>Back to Home</b> |                                           | * Please Note: Estimated amount may not account for delivery charges, price changes, taxes, etc.<br>Copyright @2016 McLane Company, Inc. All rights reserved contact us   terms of use   privacy policy   version: 7.9.4 |                                           |                                   |                  |                                                                                                 |

<span id="page-13-0"></span>Figure 17: Orders, Order History, Order History Details

### 1. To Print the Order History Detail click the  $\overline{\mathbb{D}}$  button.

|      | PO Number: 0                  | Order Date: 8/31/2016     | Total Line Items: 6            | <b>Total Order Quantity: 49</b>  | Estimated Amount: \$2,577.25   |                        |
|------|-------------------------------|---------------------------|--------------------------------|----------------------------------|--------------------------------|------------------------|
|      | Customer Number: 135          | <b>TEST ORDER ACCOUNT</b> | Verification Number: 61883     | Total Cube: $67.51 \text{ ft}^3$ | Total Ship Weight: 1302.95 lbs |                        |
|      | back to order history details |                           |                                |                                  |                                |                        |
| Line | <b>Item Number</b>            | Category                  | <b>Description</b>             |                                  | <b>Item Pack</b>               | Quantity               |
|      | 93443                         | <b>BEVERAGES</b>          | <b>COFFEE REGULAR</b>          |                                  | 116/2.5Z                       |                        |
|      |                               |                           |                                |                                  | 96/2.125                       |                        |
|      | 93450                         | <b>BEVERAGES</b>          | <b>COFFEE DECAF</b>            |                                  |                                |                        |
|      | 94385                         | <b>FROZEN GOODS</b>       | BEEF PATTY ANGUS 3.95 OZ       |                                  | 1/75 CT                        | 10                     |
|      | 99066                         | <b>FROZEN GOODS</b>       | ALL NATURAL CHAR CHICKEN FILET |                                  | 8/4.78                         |                        |
|      | 59291                         | <b>FROZEN GOODS</b>       | FRY CRISS CUT SEASONED 6/5 LB  |                                  | 6/5#                           | 10 <sup>10</sup><br>10 |

<span id="page-13-1"></span>Figure 18: Orders, Order History, Order History Details, Print

- 2. To Export the Order History Detail to a Delimited Text File click the **button and respond to the Save Export** Confirmation.
- 3. To Export the Order History Detail to an Excel Spreadsheet click the **Budden and respond to the Save Export** Confirmation.

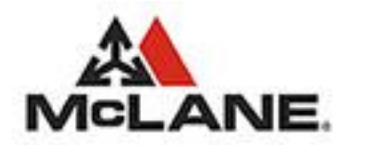

| <b>MCLANE</b>        |                  |                      | ORDER GUIDE -<br>ORDERS - | INVOICES $\sim$ ADMIN $\sim$ |                   |                         | customer: 135 [TEST ORDER ACCOUNT] v Go | logged in as: mymanager<br>my profile   faq   logout |
|----------------------|------------------|----------------------|---------------------------|------------------------------|-------------------|-------------------------|-----------------------------------------|------------------------------------------------------|
| <b>Order History</b> |                  |                      |                           |                              |                   |                         |                                         |                                                      |
| <b>Draft Orders</b>  |                  |                      |                           |                              |                   |                         |                                         |                                                      |
| Customer#            | PO#              | <b>Delivery Date</b> | <b>Order Type</b>         |                              | # Items           |                         |                                         |                                                      |
| 135                  | $\bf{0}$         | ×.                   | Order Guide Order         |                              | $\mathbf{0}$      | <b>Edit Order</b>       | <b>Preview Order</b>                    | Delete Order                                         |
| <b>Order History</b> |                  |                      |                           |                              |                   |                         |                                         |                                                      |
| Date Received        | Verification $#$ | Customer $#$         | <b>Customer Name</b>      | Case Total                   | Line Item Total = | <b>Estimated Amount</b> |                                         |                                                      |
| 09/10/2016 10:15 PM  | 9096             | 135                  | <b>TEST ORDER ACCOUNT</b> | 120                          | 15                |                         | \$2,019.56 View Order                   | Copy Order                                           |
| 09/10/2016 09:57 PM  | 9070             | 135                  | <b>TEST ORDER ACCOUNT</b> | 12                           | $\overline{3}$    |                         | \$337.18 View Order                     | Copy Order                                           |
| 09/10/2016 01:54 PM  | 8004             | 135                  | <b>TEST ORDER ACCOUNT</b> | 2555                         | 12                |                         | \$8,982,39 View Order                   | Copy Order                                           |
| 09/10/2016 02:16 AM  | 4659             | 135                  | <b>TEST ORDER ACCOUNT</b> | 1070                         | 8                 |                         | \$7,579.03 View Order                   | Copy Order                                           |
| 08/31/2016 10:02 AM  | 61883            | 135                  | <b>TEST ORDER ACCOUNT</b> | 49                           | 6                 |                         | \$2,577,25 View Order                   | Copy Order                                           |

<span id="page-14-2"></span>Figure 19: Orders, Order History, Copy Order

If you wish to use one of the recent orders as a beginning for a new order:

1. Click the Copy Order option

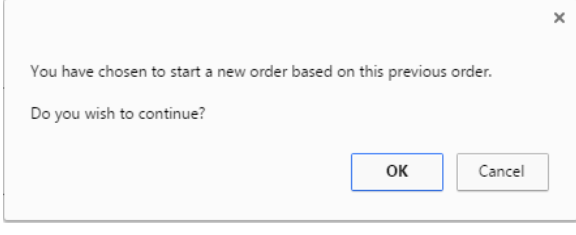

- 2. If you wish to confirm the Copy process click  $\frac{X}{x}$  button. This will save the copied order as a new Draft Order that will then be available to edit or modify as needed.
- 3. If you wish to cancel the Copy process click  $\Box$  Eancel button.

### <span id="page-14-0"></span>3.4. Entry Form

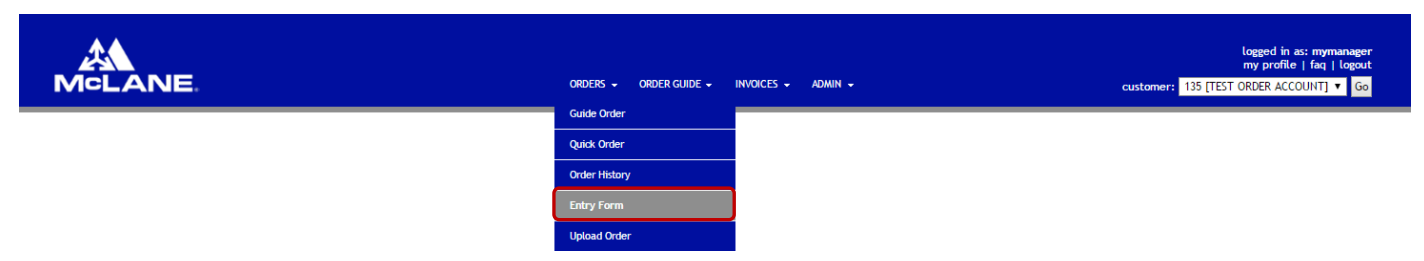

The Order Entry Form is a printable document where the user can select either the Default or Custom Order Guide. If the user selects the Default Order Guide then the default Categories are displayed. If the user selects the Custom Order Guide then the user-defined categories are displayed and they are displayed in the order identified by the user that created then. The user also has the option of selecting a Build-To List to apply to the selected Order Guide. This will change the format to display the Par Values and the On-Hand entry boxes.

#### <span id="page-14-1"></span>3.4.1. Printing an Order Entry Form - Default Order Guide …

#### 3.4.1.1. To Print an Order Entry Form without a Build-To List:

```
1. Click Orders
```
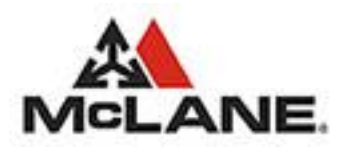

- 2. Click Entry Form
- 3. Click the  $\mathbf{\overline{w}}$  button.

| Order Entry Form - Default Order Guide Switch to Custon @<br>Build-To List   -None-<br>back to home page |                    | $\bullet$ Go                  |                                       |         |         |         |         |         |
|----------------------------------------------------------------------------------------------------|--------------------|-------------------------------|---------------------------------------|---------|---------|---------|---------|---------|
| McLane Customer Number: 135                                                                              |                    |                               | <b>Customer Name: TEST ORDER ACCT</b> |         |         |         |         |         |
| Category                                                                                                 | <b>Item Number</b> | <b>Item Description</b>       | Pack                                  | On-Hand | On-Hand | On-Hand | On-Hand | On-Hand |
| <b>BEVERAGES</b>                                                                                         | 93450              | <b>COFFEE DECAF</b>           | 96/2.125                              |         |         |         |         |         |
| <b>BEVERAGES</b>                                                                                         | 93443              | <b>COFFEE REGULAR</b>         | 116/2.52                              |         |         |         |         |         |
| <b>BEVERAGES</b>                                                                                         | 61773              | SYRUP SHAKE CHOCOLATE 4/1 GAL | 4/1GAL                                |         |         |         |         |         |
| <b>BEVERAGES</b>                                                                                         | 61775              | SYRUP STRAWBERRY SHAKE        | 4/1GAL                                |         |         |         |         |         |
| <b>BEVERAGES</b>                                                                                         | 61774              | SYRUP, VANILLA SHAKE          | 4/1GAL                                |         |         |         |         |         |

<span id="page-15-1"></span>Figure 20: Order Entry Form - Default Order Guide, with no Build-To List

#### 3.4.1.2.To Print an Order Entry Form with a Build-To List:

- 1. Click Orders
- 2. Click Entry Form
- 3. Click the <del>回</del> button
- 4. Select a Build-To List.

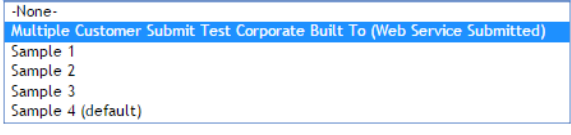

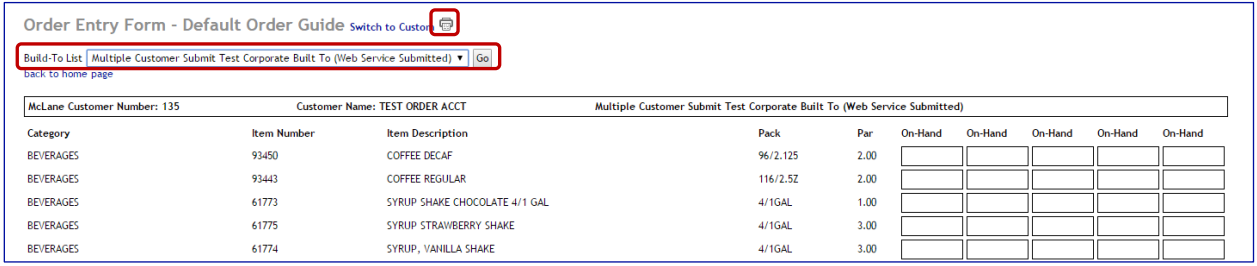

Figure 21: Order Entry Form - Default Order Guide, Build-To List

5. Click the  $\overline{\mathbb{D}}$  button.

#### <span id="page-15-2"></span><span id="page-15-0"></span>3.4.2. Printing an Order Entry Form - Custom Order Guide …

#### 3.4.2.1.To Print a Custom Order Guide Entry Form:

- 1. Click Orders
- 2. Click Entry Form
- 3. Click Switch to Custom
- 4. Click the  $\overline{\mathbb{D}}$  button.

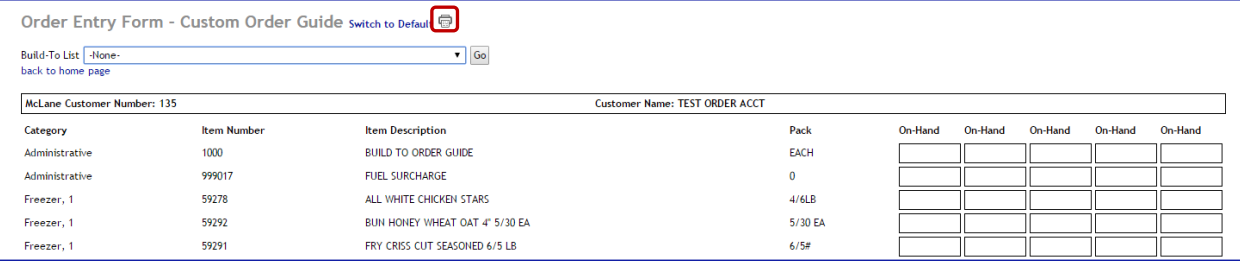

<span id="page-15-3"></span>Figure 22: Order Entry Form - Custom Order Guide, no Build-To List

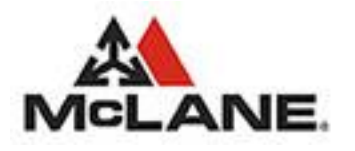

#### 3.4.2.2.To Print a Custom Order Guide Entry Form with a Build-To List:

- 1. Click Orders
- 2. Click Entry Form
- 3. Click Switch to Custom
- 4. Select a Build-To List.

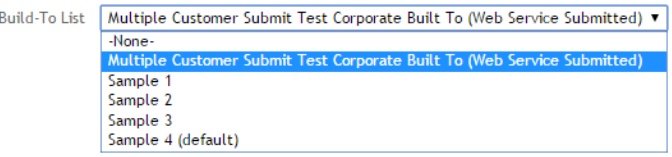

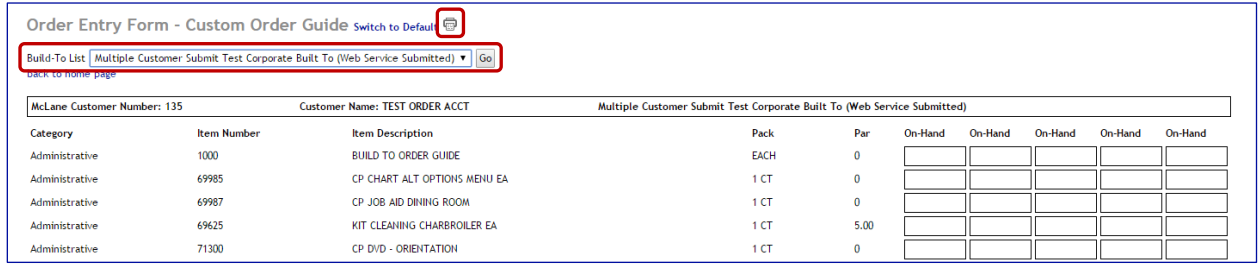

Figure 23: Order Entry Form - Custom Order Guide, Build-To List

5. Click the  $\overline{\mathbb{D}}$  button.

### <span id="page-16-2"></span><span id="page-16-0"></span>3.5. Upload Order

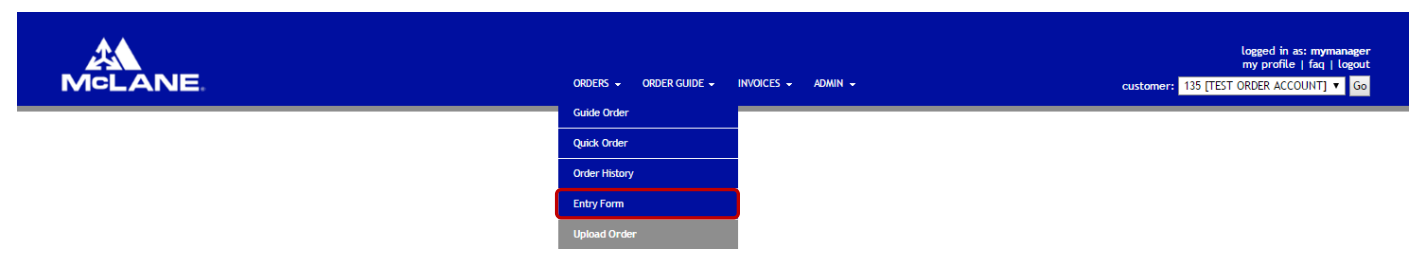

The Upload Order functionality allows the user to browse for, select, and upload a local file that contains a pre-populated order.The file must be a .CSV formatted file that contains 2 (two) columns:

- 1. Item Number (number)
- 2. Item Quantity (number)

<span id="page-16-1"></span>Once the file is selected and uploaded the process will validate all of the Items Numbers and Quantities against the customers' Order Guide and ensure that the customer is authorized to purchase the items. All of the valid items will be saved as a new Draft Order and the user will be notified of any invalid or unauthorized items identified in the uploaded file.

#### 3.5.1. Uploading a New Draft Order

- 1. Click Orders
- 2. Click Upload Order

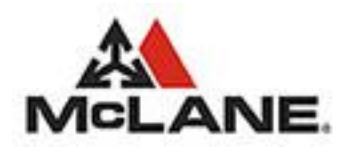

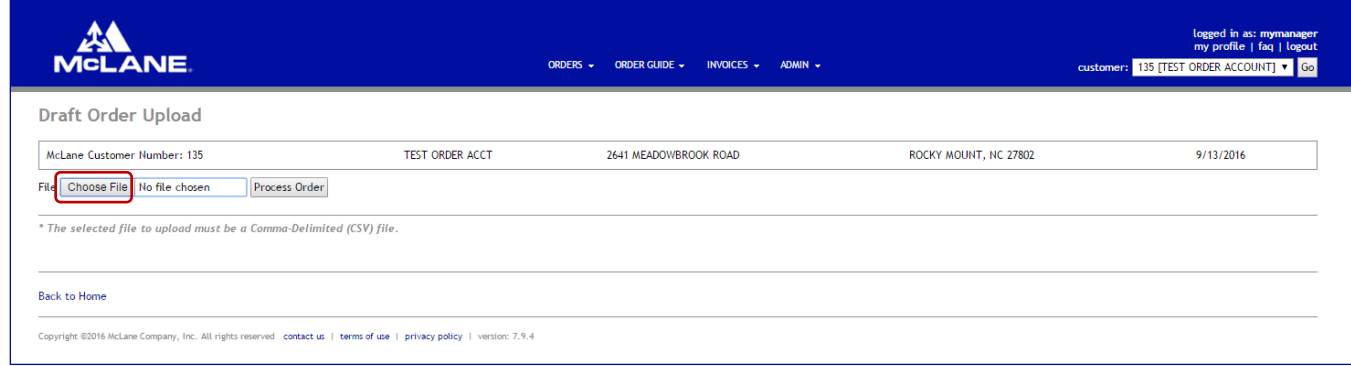

<span id="page-17-0"></span>Figure 24: Upload Order

- 3. Click the Choose File No file chosen button.
	- The Browse File dialog box will open and allow for the user to select the file for uploading.

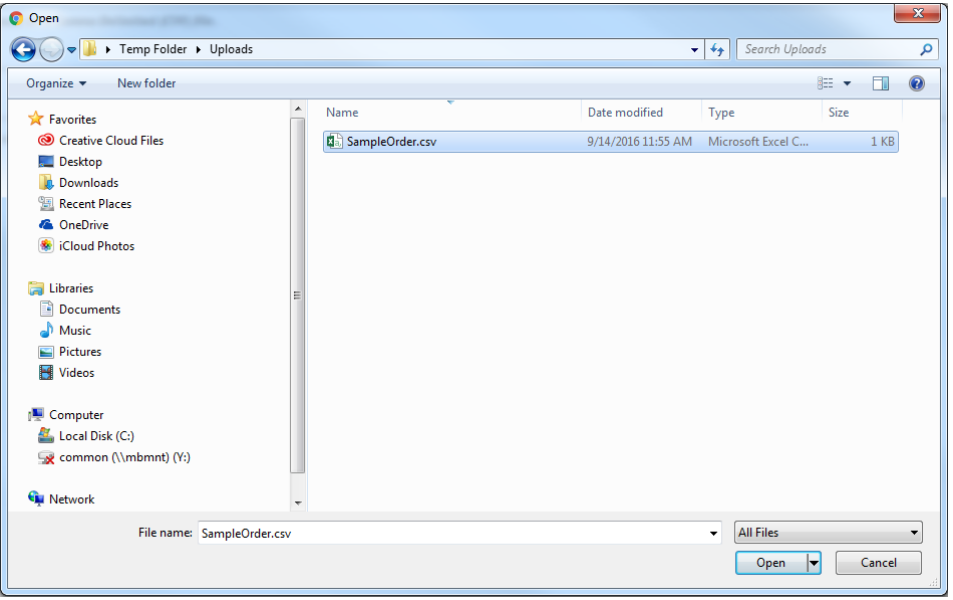

Figure 25: Upload Order, Browse and Select File.

<span id="page-17-1"></span>4. Select the Order file (\*.CSV)

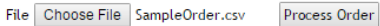

5. Click the **Process Order** 

All invalid or unauthorized items contained in the order file will be displayed to the user.

 $\triangle$  Line 8: Item #61650 is not a numeric value. Line 12: Item #t1399 is not a numeric value.

The user will receive the Draft Order Saved Confirmation.Order Draft successfully saved.

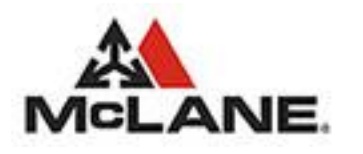

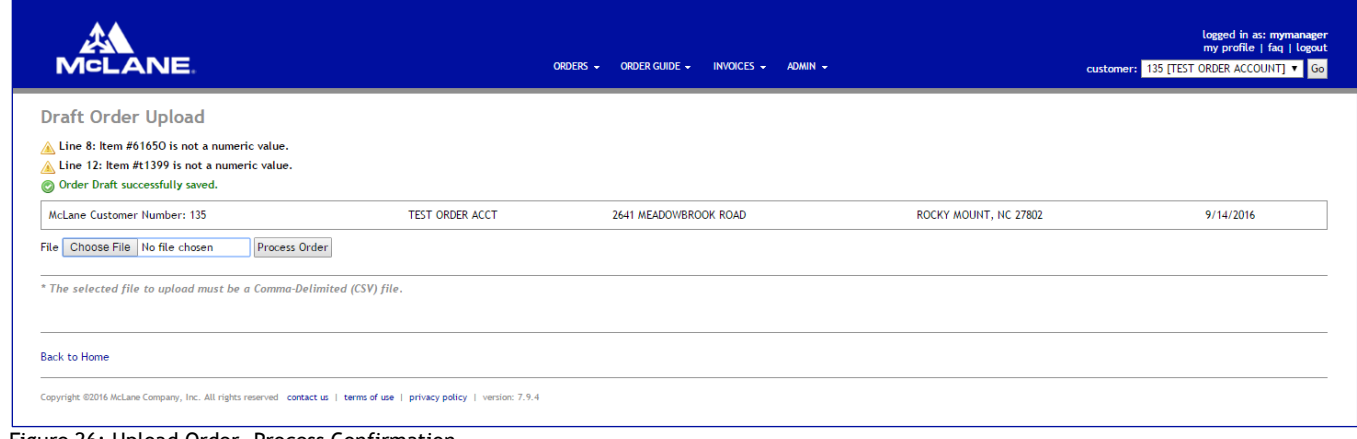

<span id="page-18-3"></span>Figure 26: Upload Order, Process Confirmation

*Note: The Order file selected to upload and save into eServ must be a Comma-Delimited (.CSV) Text File and must contain only 2 columns … the Item Number and the associated Order Quantity, with no headers.*

### <span id="page-18-0"></span>4. Order Guide Menu Options

### <span id="page-18-1"></span>4.1. View Order Guide

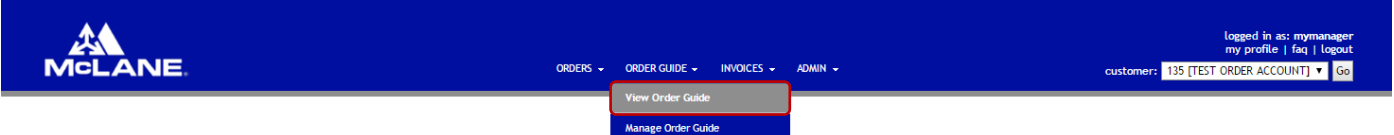

#### <span id="page-18-2"></span>4.1.1. Viewing a Default Order Guide

- 1. Click Order Guide
- 2. Click View Order Guide
- 3. To filter the items viewed you can select a specific flag for items

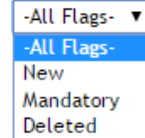

4. You can filter the items that are displayed by selecting one of the categories from the dropdown list.

-ALL CATEGORIES-**BEVERAGES BREAKFAST FOODS BREAKFAST PAPER CLEANING SUPPLIES DAIRY ITEMS DESSERT ITEMS** FROZEN BREAKFAST **FROZEN GOODS OPERATING SUPPLIES OTHER FOOD** PAPER GOODS PRODUCE ITEMS **PROMO ITEMS REFRIGERATED** REFRIGERATED ITEMS TEST ITEM/MARKETING

5. If you wish to search for a specific item you can enter specific search criteria in the Search box then click the Search button.

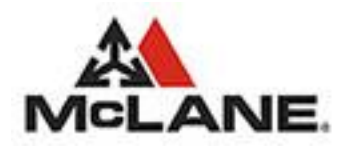

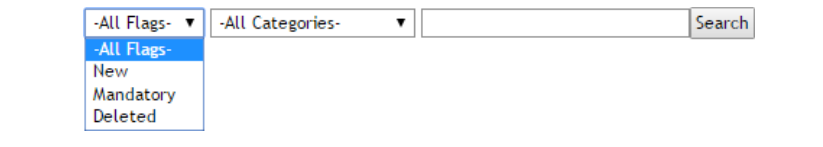

| <b>MCLANE</b>               |                                                 |                               | ORDERS -<br>ORDER GUIDE -<br>INVOICES $\sim$<br>$ADMIN -$ |                                   |           | logged in as: mymanager<br>my profile   faq   logout<br>customer: 135 [TEST ORDER ACCOUNT] v Go |
|-----------------------------|-------------------------------------------------|-------------------------------|-----------------------------------------------------------|-----------------------------------|-----------|-------------------------------------------------------------------------------------------------|
|                             | Default Order Guide Switch to Custom <b>同 国</b> |                               |                                                           | -All Categories-<br>-All Flags- v |           | Search                                                                                          |
| McLane Customer Number: 135 |                                                 | <b>TEST ORDER ACCT</b>        | 2641 MEADOWBROOK ROAD                                     | ROCKY MOUNT, NC 27802             |           | 9/13/2016                                                                                       |
| Item Status                 | Item Number                                     | <b>Description</b>            | Category :                                                | Customer GL =                     | $Pack =$  | Item Price                                                                                      |
|                             | 93450                                           | <b>COFFEE DECAF</b>           | <b>BEVERAGES</b>                                          | 5026                              | 96/2.125  | S40.65                                                                                          |
|                             | 93443                                           | <b>COFFEE REGULAR</b>         | <b>BEVERAGES</b>                                          | 5026                              | 116/2.5Z  | \$50.71                                                                                         |
|                             | 61773                                           | SYRUP SHAKE CHOCOLATE 4/1 GAL | <b>BEVERAGES</b>                                          | 5026                              | 4/1GAL    | \$22.91                                                                                         |
|                             | 61775                                           | SYRUP STRAWBERRY SHAKE        | <b>BEVERAGES</b>                                          | 5026                              | 4/1GAL    | \$16.63                                                                                         |
|                             | 61774                                           | SYRUP, VANILLA SHAKE          | <b>BEVERAGES</b>                                          | 5026                              | $4/1$ GAL | S19.97                                                                                          |

<span id="page-19-1"></span>Figure 27: Viewing a Default Order Guide

- 6. To Print the Default Order Guide click the  $\blacksquare$  button.
- 7. To Export the Order History Detail to a Delimited Text File click the **b** button and respond to the Save Export Confirmation.
- 8. To Export the Order History Detail to an Excel Spreadsheet click the **Budgen and respond to the Save Export** Confirmation.

#### <span id="page-19-0"></span>4.1.2. Viewing a Custom Order Guide

- 1. Click Order Guide
- 2. Click View Order Guide
- 3. Click Switch to Custom
- 4. To limit the items viewed you can select a specific flag for items

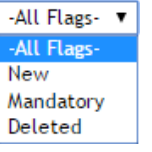

5. If you wish to search for a specific item then you can select a specific custom category and-or enter specific search criteria.

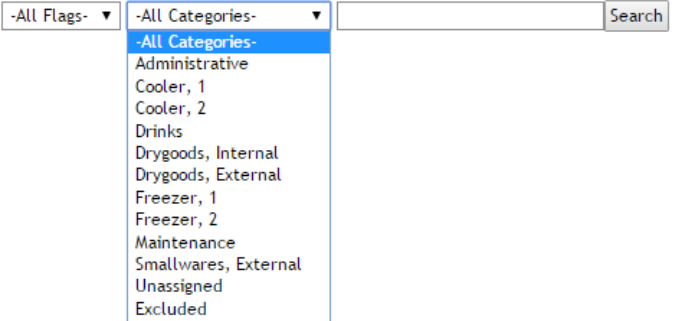

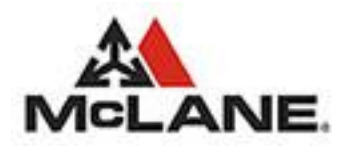

| <b>MCLANE</b>               |                                            |                                | ORDER GUIDE -<br>INVOICES -<br>ORDERS - | $ADMIN$ $\sim$        |                                  |              | logged in as: mymanager<br>my profile   faq   logout<br>customer: 135 [TEST ORDER ACCOUNT] v Go |
|-----------------------------|--------------------------------------------|--------------------------------|-----------------------------------------|-----------------------|----------------------------------|--------------|-------------------------------------------------------------------------------------------------|
|                             | Custom Order Guide switch to Default ■ ■ ■ |                                |                                         |                       | -All Flags- v   -All Categories- | $\mathbf{v}$ | Search                                                                                          |
| McLane Customer Number: 135 |                                            | <b>TEST ORDER ACCT</b>         | 2641 MEADOWBROOK ROAD                   |                       | ROCKY MOUNT, NC 27802            |              | 9/13/2016                                                                                       |
| Item Status =               | Item Number                                | Description =                  |                                         | Category =            | Customer GL :                    | Pack         | Item Price :                                                                                    |
|                             | 1000                                       | <b>BUILD TO ORDER GUIDE</b>    |                                         | Administrative        | 5056                             | <b>EACH</b>  | <b>SO.00</b>                                                                                    |
|                             | 999017                                     | <b>FUEL SURCHARGE</b>          |                                         | <b>Administrative</b> | 5056                             | $\mathbf{0}$ | 50.00                                                                                           |
|                             | 59278                                      | ALL WHITE CHICKEN STARS        |                                         | Freezer, 1            | 5001                             | 4/6LB        | \$33.04                                                                                         |
|                             | 59292                                      | BUN HONEY WHEAT OAT 4" 5/30 EA |                                         | Freezer, 1            | 5001                             | 5/30 EA      | \$16.67                                                                                         |
|                             | 59291                                      | FRY CRISS CUT SEASONED 6/5 LB  |                                         | Freezer, 1            | 5001                             | 6/5#         | \$19.79                                                                                         |

<span id="page-20-3"></span>Figure 28: Viewing a Custom Order Guide

- 6. To Print the Custom Order Guide click the  $\overline{\mathbb{D}}$  button.
- 7. To Export the Order History Detail to a Delimited Text File click the **b** button and respond to the Save Export Confirmation.
- 8. To Export the Order History Detail to an Excel Spreadsheet click the **Button and respond to the Save Export** Confirmation.

### <span id="page-20-0"></span>4.2. Managing your Custom Order Guide

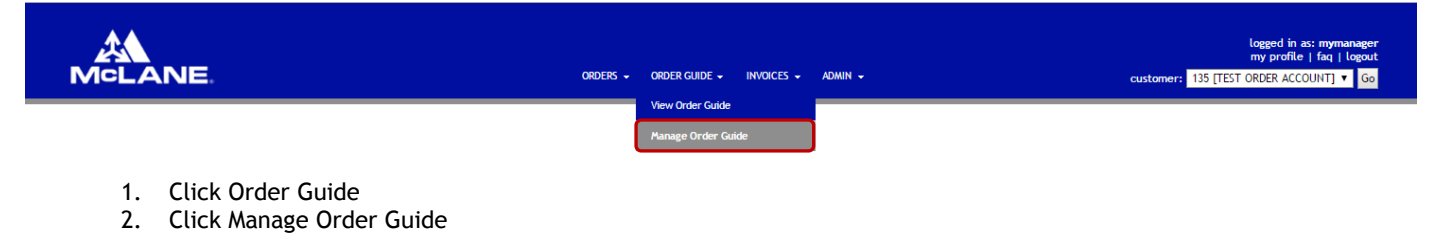

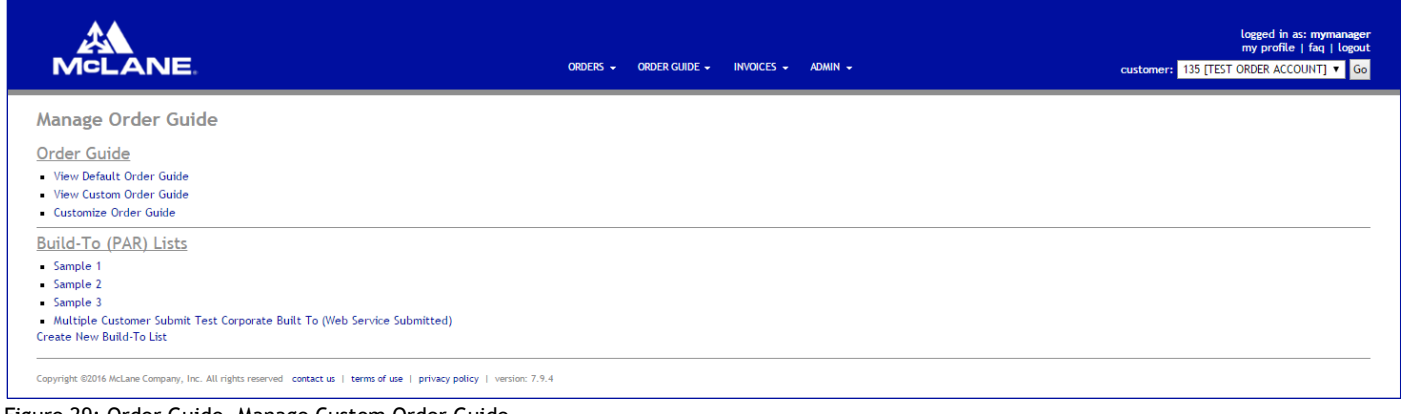

<span id="page-20-4"></span><span id="page-20-1"></span>Figure 29: Order Guide, Manage Custom Order Guide

### 4.2.1. Viewing a Default Order Guide

1. [View Default Order Guide](#page-18-2)

#### <span id="page-20-2"></span>4.2.2. Viewing a Custom Order Guide

1. [View Custom Order Guide](#page-19-0)

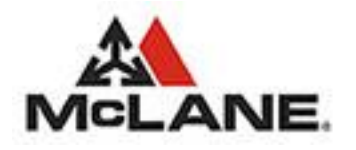

#### <span id="page-21-0"></span>4.2.3. Customizing Your Order Guide

#### 4.2.3.1.Create Custom Categories

| <b>MCLANE</b>                   |                                 | INVOICES $\sim$<br>ORDERS -<br>ORDER GUIDE $\sim$<br>$ADMIN$ $\sim$ |          |                           | my profile   faq   logout<br>customer: 135 [TEST ORDER ACCOUNT] v Go |
|---------------------------------|---------------------------------|---------------------------------------------------------------------|----------|---------------------------|----------------------------------------------------------------------|
| <b>Customize Order Guide</b>    |                                 |                                                                     |          |                           | -All Categories-                                                     |
| McLane Customer Number: 135     | <b>TEST ORDER ACCT</b>          | 2641 MEADOWBROOK ROAD                                               |          | ROCKY MOUNT, NC 27802     | 9/13/2016                                                            |
| All                             | 0<br>Item Status<br><b>Item</b> | Description:                                                        | $Pack =$ | <b>McLane Category</b>    | Category +                                                           |
| Unassigned                      | $\Box$<br>69985                 | CP CHART ALT OPTIONS MENU EA                                        | 1 CT     | <b>OPERATING SUPPLIES</b> | Unassigned                                                           |
| Excluded                        | $\Box$<br>71300                 | <b>CP DVD - ORIENTATION</b>                                         | 1 CT     | <b>OPERATING SUPPLIES</b> | Unassigned                                                           |
|                                 | $\Box$<br>71299                 | CP DVD FRONTLINE STATIONS                                           | 1 CT     | <b>OPERATING SUPPLIES</b> | Unassigned                                                           |
| 2 Administrative                | $\Box$<br>69987                 | CP JOB AID DINING ROOM                                              | 1 CT     | <b>OPERATING SUPPLIES</b> | Unassigned                                                           |
| <b>S</b> Cooler, 1              | $\Box$<br>71308                 | CP STATION GUIDE COOK (SP)                                          | 1 CT     | <b>OPERATING SUPPLIES</b> | Unassigned                                                           |
| 2 Cooler, 2                     | $\Box$<br>71315                 | <b>CP STATION GUIDE-GRILL</b>                                       | 1 CT     | <b>OPERATING SUPPLIES</b> | Unassigned                                                           |
| 2 Drinks                        | $\Box$<br>69625                 | KIT CLEANING CHARBROILER EA                                         | 1 CT     | <b>CLEANING SUPPLIES</b>  | Unassigned                                                           |
| <b>B</b> Drygoods, Internal     | $\Box$<br>61650                 | MARGARINE, LIOUID                                                   | 2/17.5   | <b>BREAKFAST FOODS</b>    | Unassigned                                                           |
|                                 | $\qquad \qquad \Box$<br>71354   | PACKAGE/PREPARATION                                                 | 1 CT     | <b>OPERATING SUPPLIES</b> | Unassigned                                                           |
| <b>2</b> Drygoods, External     | $\Box$<br>69641                 | TRAY DINNING ROOM BLCK SM 24                                        | 1/24 CT  | <b>OPERATING SUPPLIES</b> | Unassigned                                                           |
| <sup>2</sup> Freezer, 1         | $\Box$<br>71363                 | <b>VERFRUCO STORAGE SERVICE</b>                                     | 1 CT     | <b>OPERATING SUPPLIES</b> | Unassigned                                                           |
| <sup>2</sup> Freezer, 2         | $\Box$<br>71964                 | 1/2 SIZE SHEET PAN GRATE                                            | 1 EA     | <b>OPERATING SUPPLIES</b> | Unassigned                                                           |
| 2 Maintenance                   | $\Box$<br>77455                 | 1/3 SZ HIGH HEAT PAN W/TWO HDL                                      | 1 CT     | <b>OPERATING SUPPLIES</b> | Unassigned                                                           |
| 2 Smallwares, External          | $\Box$<br>22866<br>N            | 1/6 SZ NOTCHED LID, HIGH HEAT                                       | 1 FA     | <b>OPERATING SUPPLIES</b> | Unassigned                                                           |
|                                 | $\Box$<br>96577                 | 23" X 35" FLOOR MAT                                                 | 1EA      | <b>OPERATING SUPPLIES</b> | Unassigned                                                           |
| Create New Feset All Categories | □<br>96579                      | 35" X 116" FLOOR MAT                                                | 1 EA     | <b>OPERATING SUPPLIES</b> | Unassigned                                                           |
|                                 | $\Box$<br>96578                 | 35" X 59" FLOOR MAT                                                 | 1EA      | <b>OPERATING SUPPLIES</b> | Unassigned                                                           |
|                                 | $\qquad \qquad \Box$<br>71399   | 9" LOBBY BROOM HEAD ONLY                                            | EA       | <b>CLEANING SUPPLIES</b>  | Unassigned                                                           |
|                                 | $\Box$<br>69914                 | ABSENCE NOTIFICATION 50/PK                                          | 1/50 CT  | <b>OPERATING SUPPLIES</b> | Unassigned                                                           |
|                                 | 69900                           | ACKNOWLEDGMENT LOSS PREV 50/PD                                      | 1/50 CT  | <b>OPERATING SUPPLIES</b> | Unassigned                                                           |
| back to manage order guide      |                                 |                                                                     |          |                           |                                                                      |

<span id="page-21-1"></span>Figure 30: Create New Custom Category

- 1. Click Order Guide
- 2. Click Manage Order Guide
- 3. Click Customize Order Guide
- 4. Click the Create New button.
- 5. Enter a name for the Custom Category.

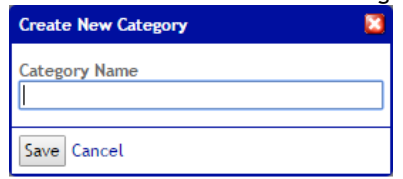

6. Click the Save to save your Custom Category. Upon successful save a success confirmation message is displayed.

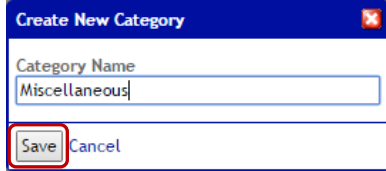

- 7. If you wish to cancel the Save processes then click the Cancel option.
- 8. Repeat steps 1 through 7 for each category you wish to create.

#### 4.2.3.2.Reorder your Custom Categories

1. Select the  $\frac{1}{\sqrt{2}}$  icon next to a Custom Category and drag it up or down to reorder your Custom Categories. The order of the categories here is the same order categories are displayed on order forms and order guides.

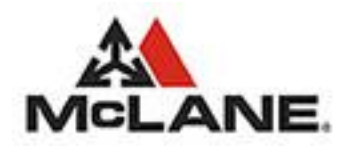

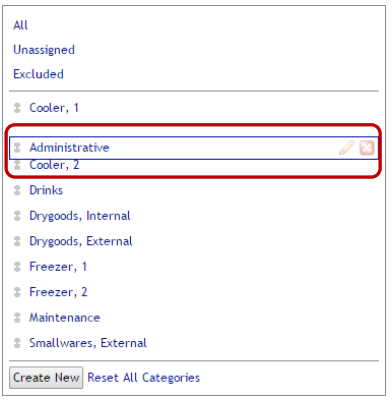

<span id="page-22-0"></span>Figure 31: Reorder Custom Category

#### 4.2.3.3.Add Items to your Custom Categories

- 1. From the list of Items on the right, select the checkbox that corresponds to the Item that you are selecting. You may select as many Items as you wish
- 2. Drag the selected Item or Items and drop them onto your Custom Category on the left.

| All                                    |                                  |   | Item : | Item Status =<br>Description =                                                          | Pack $=$               | McLane Category =         | Category + |
|----------------------------------------|----------------------------------|---|--------|-----------------------------------------------------------------------------------------|------------------------|---------------------------|------------|
| Unassigned                             |                                  |   |        |                                                                                         |                        |                           |            |
| Excluded                               |                                  | ⊓ | 61650  | MARGARINE, LIQUID                                                                       | 2/17.5                 | <b>BREAKFAST FOODS</b>    | Unassigned |
|                                        |                                  |   | 7405-  | <b>DACHACE/DDEDADATION</b>                                                              | $\sim$<br>$\mathbf{r}$ | ODED ATTAILS CLUDDLIFE    | Unassigned |
| Administrative                         |                                  |   |        | 69985CP CHART ALT OPTIONS MENU EA1 CTOPERATING SUPPLIESUnassigned<br>NG ROOM BLCK SM 24 | 1/24 CT                | <b>OPERATING SUPPLIES</b> | Unassigned |
| <b>Cooler, 1</b>                       | 71300CP DVD - ORIENTATION        |   |        | 71363 1 CTOPERATING SUPPLIESUnassigned STORAGE SERVICE                                  | 1 CT                   | <b>OPERATING SUPPLIES</b> | Unassigned |
| <b>E</b> Cooler, 2                     | 71299CP DVD FRONTLINE STATIONS   |   |        | 1 CTOPERATING SUPPLIESUnassigned HEET PAN GRATE                                         | 1 EA                   | <b>OPERATING SUPPLIES</b> | Unassigned |
| <b>2</b> Drinks                        | 69987CP JOB AID DINING ROOM      |   | 77455  | 1 CTOPERATING SUPPLIESUnassigned HEAT PAN W/TWO HDL                                     | 1 CT                   | <b>OPERATING SUPPLIES</b> | Unassigned |
| <b>B</b> Drygoods, Internal            | 71308CP STATION GUIDE COOK (SP)  |   |        | 1 CTOPERATING SUPPLIESUnassigned LID, HIGH HEAT                                         | 1 EA                   | <b>OPERATING SUPPLIES</b> | Unassigned |
| <b>Drygoods, External</b>              | 71315CP STATION GUIDE-GRILL      |   |        | <b>15" FLOOR MAT</b><br>CTOPERATING SUPPLIESUnassigned                                  | 1 FA                   | <b>OPERATING SUPPLIES</b> | Unassigned |
|                                        |                                  |   | 96579  | 6" FLOOR MAT                                                                            | 1 EA                   | <b>OPERATING SUPPLIES</b> | Unassigned |
| <b>&amp;</b> Freezer, 1                | 69625KIT CLEANING CHARBROILER EA |   |        | <b>CTCLEANING SUPPLIES Unassigned</b><br>OOR MAT                                        | 1.5A                   | <b>OPERATING SUPPLIES</b> | Unassigned |
| <b>Freezer, 2</b>                      |                                  |   | 71399  | 9" LOBBY BROOM HEAD ONLY                                                                | EA                     | <b>CLEANING SUPPLIES</b>  | Unassigned |
| # Maintenance                          |                                  |   | 69914  | <b>ABSENCE NOTIFICATION 50/PK</b>                                                       | 1/50 CT                | <b>OPERATING SUPPLIES</b> | Unassigned |
| 2 Smallwares, External                 |                                  |   | 69900  | ACKNOWLEDGMENT LOSS PREV 50/PD                                                          | 1/50 CT                | <b>OPERATING SUPPLIES</b> | Unassigned |
|                                        |                                  |   | 77444  | <b>ADAPTER BAR 12"</b>                                                                  | 1 CT                   | <b>OPERATING SUPPLIES</b> | Unassigned |
| <b>Create New Reset All Categories</b> |                                  | ⊓ | 71932  | AIRPORT CLEANING BRUSH 16" WHT                                                          |                        | <b>OPERATING SUPPLIES</b> | Unassigned |
|                                        |                                  | □ | 71868  | ALUMINUM ICE PAN INSERT                                                                 |                        | <b>OPERATING SUPPLIES</b> | Unassigned |
|                                        |                                  | □ | 69879  | APPLICATION CREW MEMBER 50/PK                                                           | 1/50 CT                | <b>OPERATING SUPPLIES</b> | Unassigned |
|                                        |                                  | □ | 69876  | APPLICATION REST. MGR 10/PK                                                             | $1/10$ CT              | <b>OPERATING SUPPLIES</b> | Unassigned |
|                                        |                                  |   | 69496  | APRON PROTECTIVE CLOTING EA                                                             | 1 CT                   | <b>OPERATING SUPPLIES</b> | Unassigned |

<span id="page-22-1"></span>Figure 32: Add items to Custom Category

#### 4.2.3.4.Reorder the Items in your Custom Categories

1. To view the Items that have been assigned to any Custom Category, click the Category.

| All                             | C | Item   | <b>Item Status</b>                      | <b>Description</b>                                                                    | Pack           | <b>McLane Category</b>    | Category              |                   |
|---------------------------------|---|--------|-----------------------------------------|---------------------------------------------------------------------------------------|----------------|---------------------------|-----------------------|-------------------|
| Unassigned                      | C | 1000   |                                         | <b>BUILD TO ORDER GUIDE</b>                                                           | <b>EACH</b>    | <b>OPERATING SUPPLIES</b> | Administrative        |                   |
| Excluded                        | ◡ | 6998   | 69987CP JOB AID DINING ROOM             | CP CHART ALT OPTIONS MENU FA.<br>1 CTOPERATING SUPPLIESAdministrative <sup>R320</sup> | 1 <sub>C</sub> | <b>OPERATING SUPPLIES</b> | <b>Administrative</b> | <b>Grays</b>      |
| Administrative                  | C |        |                                         |                                                                                       |                |                           |                       |                   |
|                                 | ◡ | 7130   |                                         | 69625KIT CLEANING CHARBROILER:EA1-CTCLEANING SUPPLIES Administrative <sup>2121</sup>  |                | <b>OPERATING SUPPLIES</b> | Administrative        | (2, 3, 7)         |
| Cooler, 1                       | C | 71299  |                                         | CD DVD EDONTLINE STATIONS                                                             | 1CT            | ODERATING SHIDDLIFE       | Administrativo        | <b>CONTRACTOR</b> |
| Cooler, 2                       | Œ | 71308  |                                         | CP STATION GUIDE COOK (SP)                                                            | 1 CT           | <b>OPERATING SUPPLIES</b> | Administrative        | $(1 - 2)$         |
| <b>Drinks</b>                   | ∪ | 71315  |                                         | <b>CP STATION GUIDE-GRILL</b>                                                         | 1 CT           | <b>OPERATING SUPPLIES</b> | Administrative        | 0502              |
| Drygoods, Internal              |   | 999017 |                                         | <b>FUEL SURCHARGE</b>                                                                 | 0              | <b>OPERATING SUPPLIES</b> | Administrative        |                   |
| Drygoods, External              |   |        | * Legend: N=New, M=Mandatory, D=Deleted |                                                                                       |                |                           |                       |                   |
| Freezer, 1                      |   |        |                                         |                                                                                       |                |                           |                       |                   |
| Freezer, 2                      |   |        |                                         |                                                                                       |                |                           |                       |                   |
| Maintenance                     |   |        |                                         |                                                                                       |                |                           |                       |                   |
| Smallwares, External            |   |        |                                         |                                                                                       |                |                           |                       |                   |
| Create New Reset All Categories |   |        |                                         |                                                                                       |                |                           |                       |                   |

<span id="page-22-2"></span>Figure 33: Reorder Items in a Custom Category

2. Select the Item(s) that you wish to reorder by placing the mouse on the top of the item and hold the left mouse button

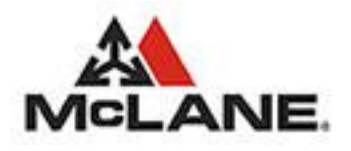

3. Drag the selected Item(s) up or down and release the left mouse button. Use the scroll button on the mouse to move the item to a location not immediately displayed in the item listing.

#### <span id="page-23-0"></span>4.2.4. Build-To (PAR) Lists

#### 4.2.4.1.Creating a New Build-To List for Default Categories

1. Click Order Guide

□

-None-

- 2. Click Manage Order Guide
- 3. Click Create New Build-To List option
- 4. Enter a name for your new Build-To List and click the Create button.

 $\mathbf{v}$ 

- 5. If this new Build-To List will be the default used when placing Orders then select the checkbox
- 6. If you wish to copy PAR values from an existing Build-To List the select the name of the Build-To List from those available in the dropdown.<br>Copy Par Values From

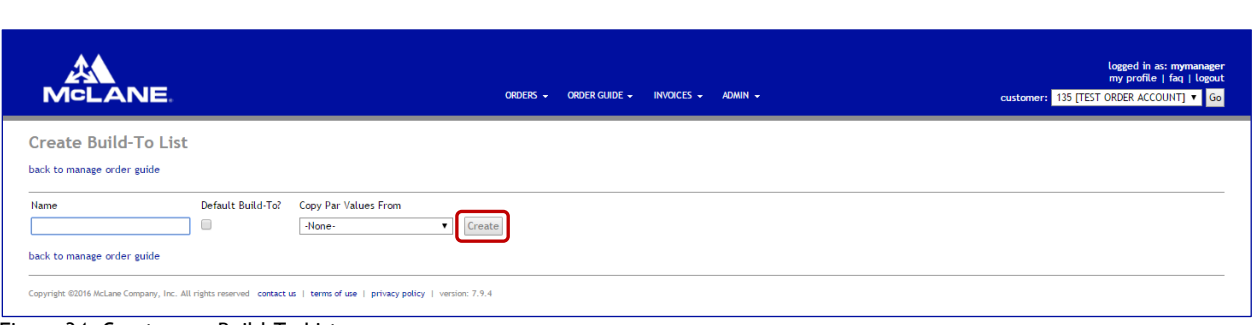

<span id="page-23-1"></span>Figure 34: Create new Build-To List

7. Enter a PAR value for each Item within your new Build-To List.

| <b>MCLANE</b>                       |                               |                        | ORDERS -<br>ORDER GUIDE - | INVOICES $\sim$ | $ADMIN$ $\rightarrow$ |          |                                                                          |         | logged in as: mymanager<br>my profile   faq   logout<br>customer: 135 [TEST ORDER ACCOUNT] v Go |
|-------------------------------------|-------------------------------|------------------------|---------------------------|-----------------|-----------------------|----------|--------------------------------------------------------------------------|---------|-------------------------------------------------------------------------------------------------|
| Edit Build-To List Switch to Custom |                               |                        |                           |                 |                       |          | -ALL-<br>-ALL-                                                           | $\cdot$ | Search                                                                                          |
| McLane Customer Number: 135         |                               | <b>TEST ORDER ACCT</b> | 2641 MEADOWBROOK ROAD     |                 |                       |          | <b>BEVERAGES</b><br>ROCKY MOU BREAKFAST FOODS                            |         | 9/14/2016                                                                                       |
| back to manage order guide          |                               |                        |                           |                 |                       |          | <b>BREAKFAST PAPER</b><br><b>CLEANING SUPPLIES</b><br><b>DAIRY ITEMS</b> |         | delete list<br>clear all par values                                                             |
| Name                                | Default Build-To?             |                        |                           |                 |                       |          | <b>DESSERT ITEMS</b><br><b>FROZEN RREAKEAST</b>                          |         |                                                                                                 |
| Sample 1                            |                               | Save Build-To          |                           |                 |                       |          | <b>FROZEN GOODS</b><br><b>OPERATING SUPPLIES</b>                         |         |                                                                                                 |
| Item $#$                            | <b>Description</b>            |                        | Category :                |                 |                       | Pack     | <b>OTHER FOOD</b><br><b>PAPER GOODS</b>                                  |         | Par:                                                                                            |
| 93450                               | <b>COFFEE DECAF</b>           |                        | <b>BEVERAGES</b>          |                 |                       | 96/2.125 | <b>PRODUCE ITEMS</b><br><b>PROMO ITEMS</b>                               | k5      | $\Omega$                                                                                        |
| 93443                               | <b>COFFEE REGULAR</b>         |                        | <b>BEVERAGES</b>          |                 |                       | 116/2.5Z | <b>REFRIGERATED</b>                                                      |         |                                                                                                 |
| 61773                               | SYRUP SHAKE CHOCOLATE 4/1 GAL |                        | <b>BEVERAGES</b>          |                 |                       | 4/1GAL   | <b>REFRIGERATED ITEMS</b><br><b>TEST ITEM/MARKETING</b>                  |         |                                                                                                 |
| 61775                               | SYRUP STRAWBERRY SHAKE        |                        | <b>BEVERAGES</b>          |                 |                       | 4/1GAL   |                                                                          | \$16.63 |                                                                                                 |
| 61774                               | SYRUP, VANILLA SHAKE          |                        | <b>BEVERAGES</b>          |                 |                       | 4/1GAL   |                                                                          | \$19.97 |                                                                                                 |

<span id="page-23-2"></span>Figure 35: Complete/Edit Default Build-To List

- 8. Click the **Save Build-To** button to save your PAR values.
- 9. Click the delete list option to completely delete the current Build-To List

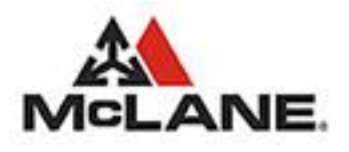

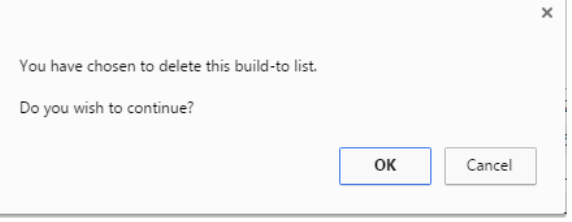

10. Click the clear all par values to remove the PAR values for all Items in the current Build-To List

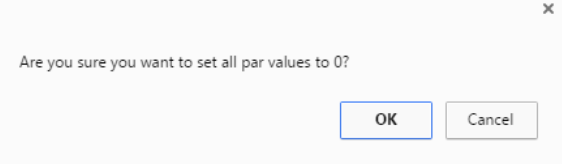

11. Click the back to manage order guide option to return to the Manage Order Guide page.

#### 4.2.4.2.Creating a New Build-To List for Custom Categories

- 1. Click Order Guide
- 2. Click Manage Order Guide
- 3. Click Create New Build-To List option
- 4. Enter a name for your new Build-To List and click the **Create** button.<br>5. If this new Build-To List will be the default used when placing Orders
- If this new Build-To List will be the default used when placing Orders then select the checkbox<br>Default Build-To?
	- ∩
- 6. If you wish to copy PAR values from an existing Build-To List the select the name of the Build-To List from those available in the dropdown.<br>Copy Par Values From

 $\pmb{\mathrm{v}}$ -None-

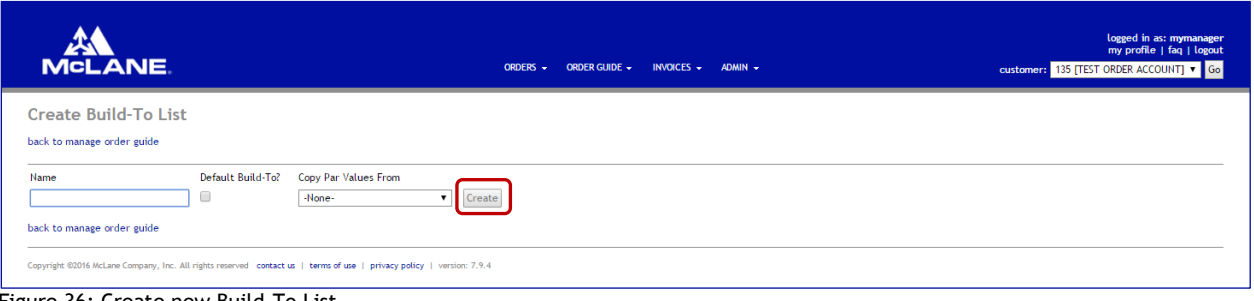

<span id="page-24-0"></span>Figure 36: Create new Build-To List

- 7. Click on the Show Custom Categories option
- 8. Enter a PAR value for each Item within your new Build-To List.

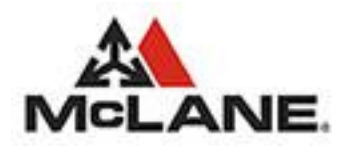

| <b>MCLANE</b>               |                                            |                        | ORDER GUIDE -<br>ORDERS - | INVOICES $\sim$ ADMIN $\sim$ |                      |                                                               |                | logged in as: mymanager<br>my profile   faq   logout<br>customer: 135 [TEST ORDER ACCOUNT] v Go |
|-----------------------------|--------------------------------------------|------------------------|---------------------------|------------------------------|----------------------|---------------------------------------------------------------|----------------|-------------------------------------------------------------------------------------------------|
|                             | Edit Build-To List Show Default Categories |                        |                           |                              |                      | -ALL-                                                         | $\blacksquare$ | Search                                                                                          |
| McLane Customer Number: 135 |                                            | <b>TEST ORDER ACCT</b> | 2641 MEADOWRROOK ROAD     |                              | ROCKY MOUN Cooler, 1 | $-ALL$<br>Administrative                                      |                | 9/14/2016                                                                                       |
| back to manage order guide  |                                            |                        |                           |                              |                      | Cooler, 2<br><b>Drinks</b><br>Drygoods, Internal              |                | delete list clear all par values                                                                |
| Name<br>Sample 1            | Default Build-To?<br>0                     | Save Build-To          |                           |                              |                      | Drygoods, External<br>Freezer, 1<br>Freezer, 2<br>Maintenance |                |                                                                                                 |
| Item $#$                    | <b>Description</b>                         |                        | $Cateeory =$              |                              | Pack $=$             | Smallwares, External<br>Unassigned                            |                | Par:                                                                                            |
| 1000                        | <b>BUILD TO ORDER GUIDE</b>                |                        |                           | Administrative               | EACH                 | Excluded                                                      |                |                                                                                                 |
| 69985                       | CP CHART ALT OPTIONS MENU EA               |                        |                           | Administrative               | 1 CT                 |                                                               | \$1.02         |                                                                                                 |
| 69987                       | CP JOB AID DINING ROOM                     |                        |                           | Administrative               | 1 CT                 |                                                               | \$0.89         |                                                                                                 |
| 69625                       | KIT CLEANING CHARBROILER EA                |                        |                           | Administrative               | 1 CT                 |                                                               | S45.27         |                                                                                                 |
| 71300                       | <b>CP DVD - ORIENTATION</b>                |                        |                           | Administrative               | 1 CT                 |                                                               | S6.17          |                                                                                                 |

<span id="page-25-0"></span>Figure 37: Complete/Edit Custom Build-To List

- 9. Click the Save Build-To button to save your PAR values.
- 10. Click the delete list option to completely delete the current Build-To List

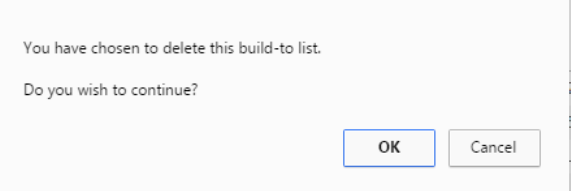

11. Click the clear all par values to remove the PAR values for all Items in the current Build-To List

 $\times$ 

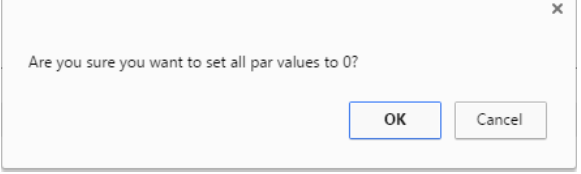

12. Click the back to manage order guide option to return to the Manage Order Guide page.

4.2.4.3.Edit an Existing Build-To List

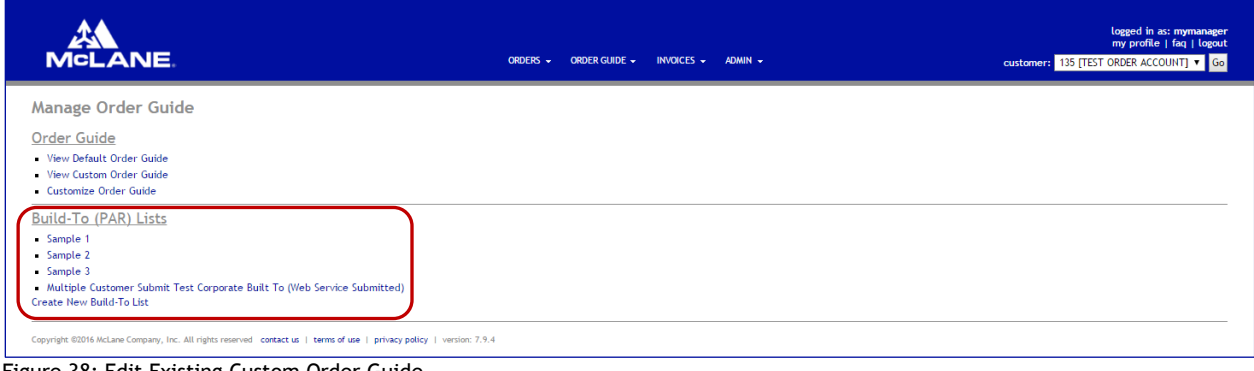

<span id="page-25-1"></span>Figure 38: Edit Existing Custom Order Guide

- 1. Select the Build-To List from those available on the Manage Order Guide page.
- 2. To modify the Build-To List name, change the name and click the  $\sqrt{\frac{Save \text{ Build-To}}{2}}$  button.

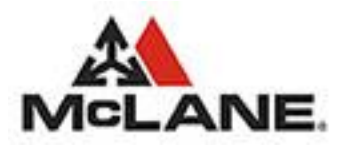

- 3. Update the PAR value for the selected Item(s) and then click the Save Build-To button to save your changes.
- 4. Click the delete list option to completely delete the current Build-To List

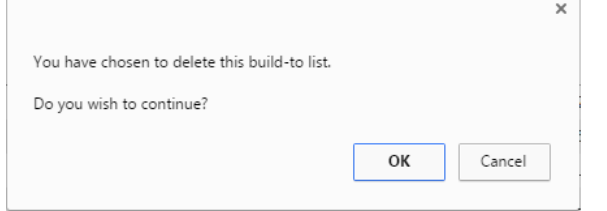

5. Click the clear all par values to remove the PAR values for all Items in the current Build-To List

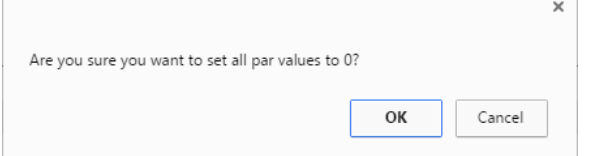

6. Click the back to manage order guide option to return to the Manage Order Guide page.

#### <span id="page-26-0"></span>4.2.5. Cloning Your Custom Order Guide and-or Build-To List

The Cloning Functionality allows an Owner to copy a specific store's Custom Order Guide and-or a non-web service submitted Build-To List to one or more stores that have the same Owner, Chain, and Distribution Center as the current store.

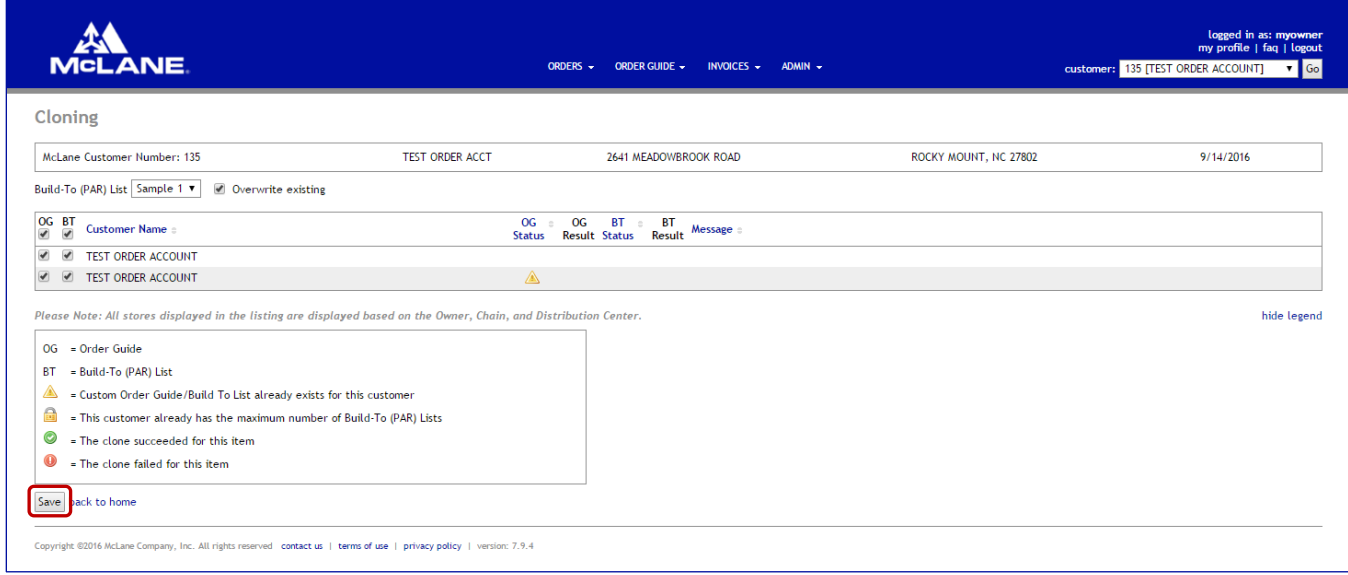

<span id="page-26-1"></span>Figure 39: Cloning Functionality, No Legend

- 1. Click Order Guide > Manage Order Guide menu option
- 2. Click on the Clone Custom Order Guide and Build-To (PAR) List option. This option will only be available if the currently selected and verified store has an existing Custom Order Guide.
- 3. If you wish to clone a Build-To List then select one from the available dropdown list
- 4. Select the OG (Order Guide) and-or BT (Build-To List) for each store that you wish to clone the Custom Order Guide to.

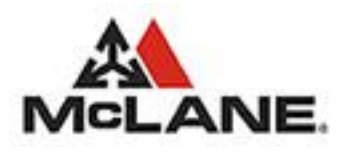

- If the selected customer already has a Custom Order Guide then the OG Status will display an Informational icon.
- If you choose to clone a Custom Order Guide to a customer that already has one then the old one will be over-written.
- If the selected customer already has the maximum number of allowed Build-To Lists then the BT Status will display a Lock icon.

#### 5. Click the Save button.

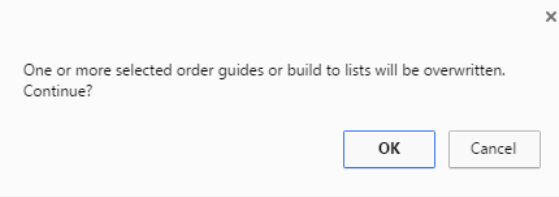

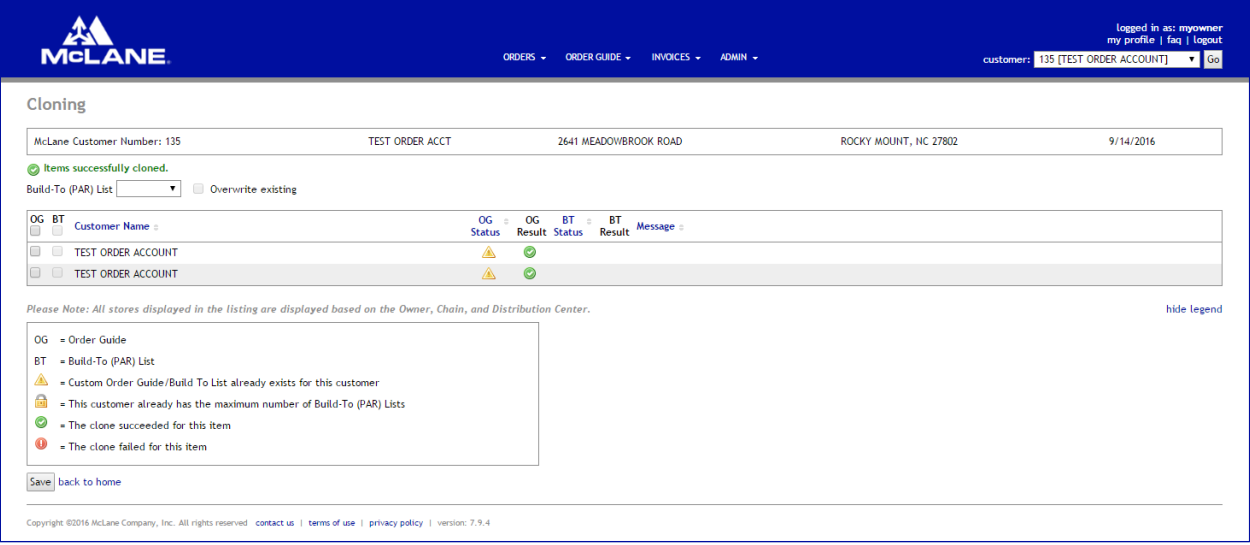

#### <span id="page-27-0"></span>Figure 40: Cloning Results,

- 6. Each selected Customer will have the result of the cloning process for the Custom Order Guide and-or the Build-To List updated.
- 7. To view the Cloning Legend click show legend

<span id="page-27-1"></span>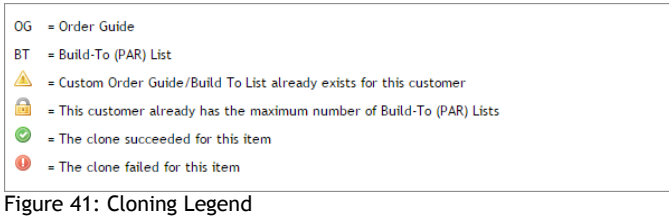

McLane Company, Inc. Page 28 of 38

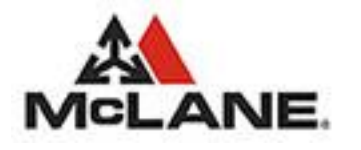

## <span id="page-28-0"></span>5. Invoices Menu Options

| <b>MCLANE.</b>              |                                                                                                    |                        | ORDERS -              | ORDER GUIDE $\sim$ INVOICES $\sim$ ADMIN $\sim$ |                                       | logged in as: mymanager<br>my profile   faq   logout<br>customer: 135 [TEST ORDER ACCOUNT] v Go            |
|-----------------------------|----------------------------------------------------------------------------------------------------|------------------------|-----------------------|-------------------------------------------------|---------------------------------------|----------------------------------------------------------------------------------------------------|
|                             |                                                                                                    |                        |                       | <b>View Invoices</b>                            |                                       |                                                                                                    |
| <b>MCLANE.</b>              |                                                                                                    |                        | ORDERS -              | ORDER GUIDE $\sim$ INVOICES $\sim$<br>ADMIN -   |                                       | logged in as: mymanager<br>my profile   faq   logout<br>$\bullet$ Go<br>customer: 135 [TEST ORDER ACCOUNT] |
| <b>Invoices</b>             |                                                                                                    |                        |                       |                                                 | Date Range: 09/07/2016<br>Invoice $#$ | $\sqrt{10}$ to<br>Search                                                                                   |
| McLane Customer Number: 135 |                                                                                                    | <b>TEST ORDER ACCT</b> | 2641 MEADOWBROOK ROAD |                                                 | ROCKY MOUNT, NC 27802                 | 9/13/2016                                                                                                  |
| Invoice $#$                 | Ref Invoice $#$                                                                                                    | Customer $PO#$         |                       | <b>Delivery Date</b>                            | <b>Invoice Total</b>                  |                                                                                                    |
| 607531412                   |                                                                                                    |                        |                       | 9/10/2016                                       | \$4,559.11 view details               |                                                                                                    |
| 607531188                   |                                                                                                    | $\mathbf{0}$           |                       | 9/8/2016                                        | (\$40.92) view details                |                                                                                                    |
|                             | Copyright @2016 McLane Company, Inc. All rights reserved contact us   terms of use   privacy policy   version: 7.9.4<br>Figure $42 \cdot$ View Invoices |                        |                       |                                                 |                                       |                                                                                                    |

<span id="page-28-2"></span><span id="page-28-1"></span>Figure 42: View Invoices

### 5.1. Viewing your Invoices...

- 1. Click Invoices
- 2. Enter a specific Invoice Number (optional) Invoice  $#$

#### 3. Select a Start Date and End Date

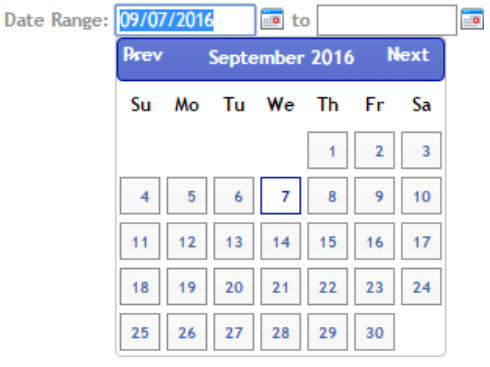

- 4. Click the  $\frac{\text{Search}}{\text{Button}}$  button.
- 5. Results for the supplied criteria will be populated.

<span id="page-28-3"></span>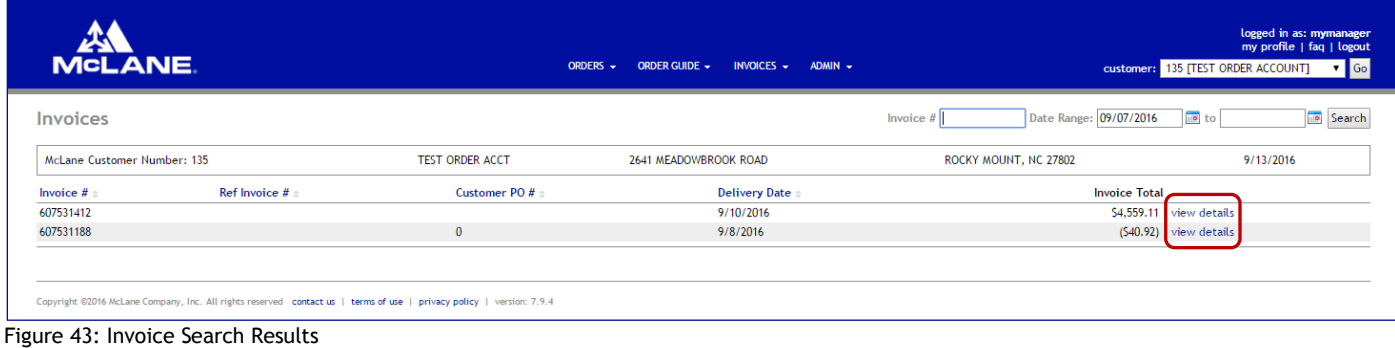

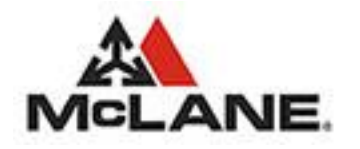

6. Click the view details option to view the selected Invoice details

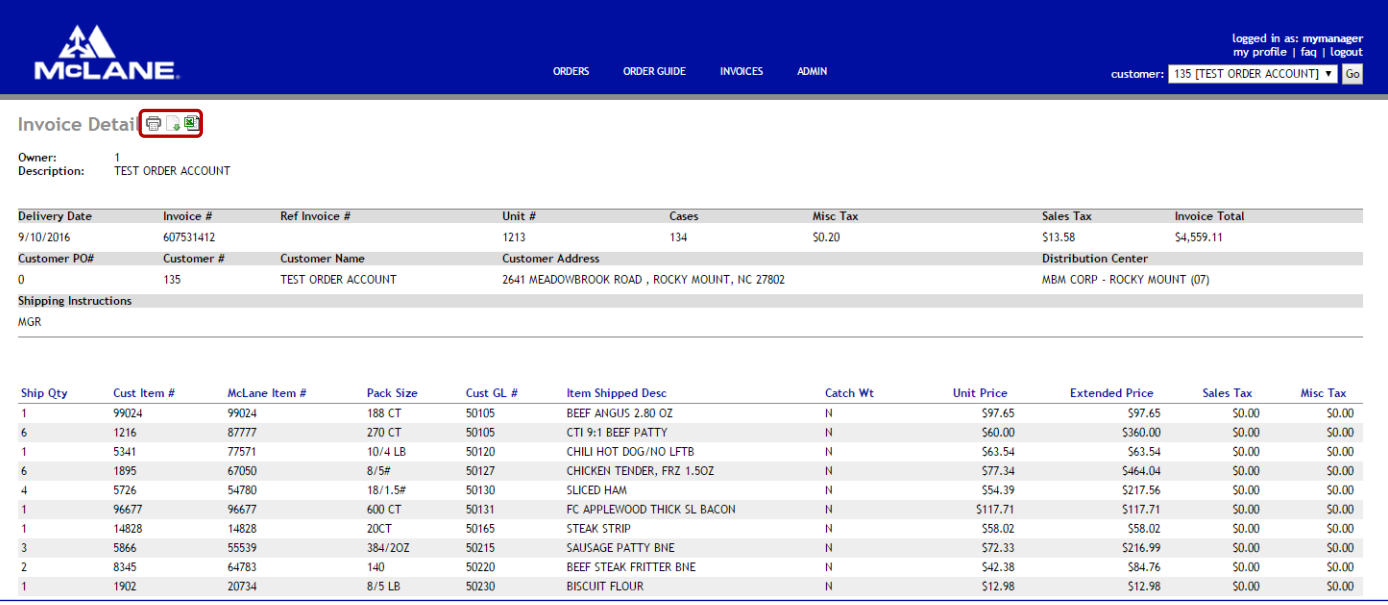

<span id="page-29-2"></span>Figure 44: View Invoice Details

- 9. To Print the Custom Order Guide click the  $\overline{\mathbb{D}}$  button.
- 10. To Export the Order History Detail to a Delimited Text File click the **b** button and respond to the Save Export Confirmation.
- 11. To Export the Order History Detail to an Excel Spreadsheet click the **1999** button and respond to the Save Export Confirmation.

### <span id="page-29-0"></span>6. Admin Menu Options

### <span id="page-29-1"></span>6.1. Managing your Users

The User Management option of the Admin Menu provides a listing of accounts related to the user that is currently logged in. The current user can only modify existing accounts or add new accounts that have a security role lower than their own. This relationship pertains to all levels and all accounts.

From this screen the user has the ability to edit existing account details, edit the customers assigned to a specific account, or to create a new account and assign the customers for that account.

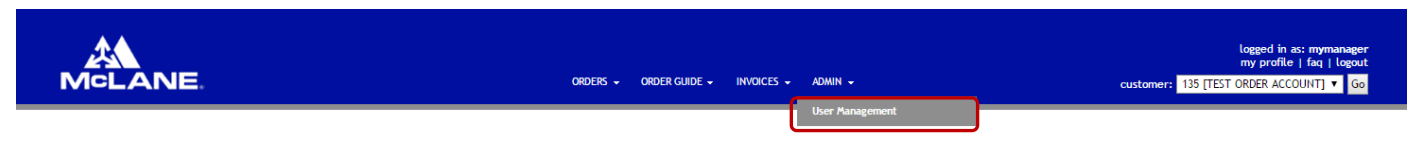

- 1. Click Admin
- 2. Click User Management

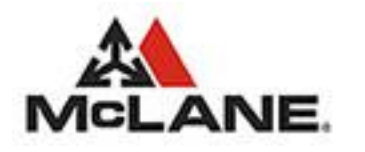

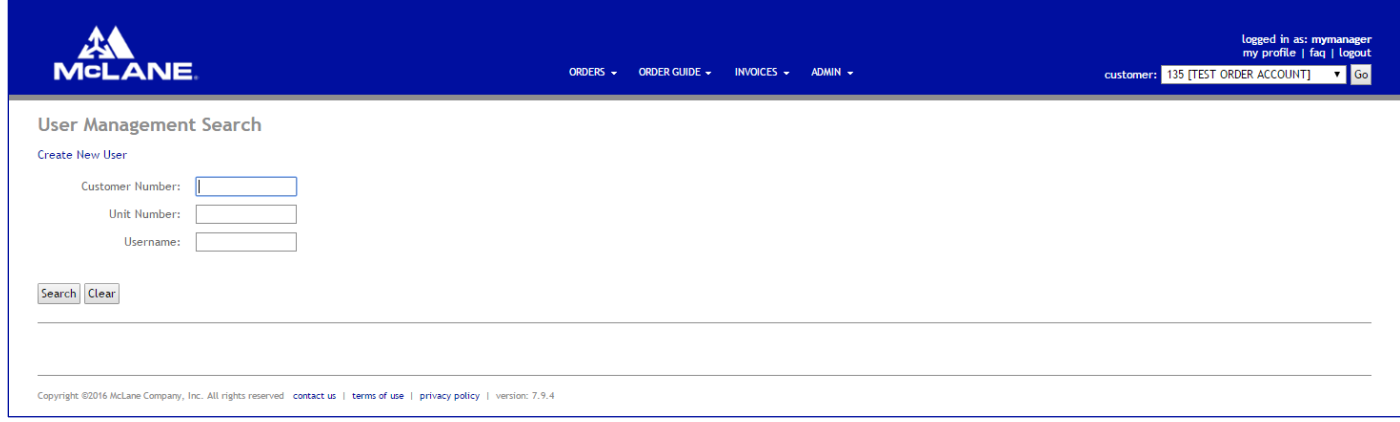

<span id="page-30-1"></span><span id="page-30-0"></span>Figure 45: Admin Menu, User Management

#### 6.1.1. Creating a New User …

- 1. Click Admin
- 2. Click User Management
- 3. Click Create New User

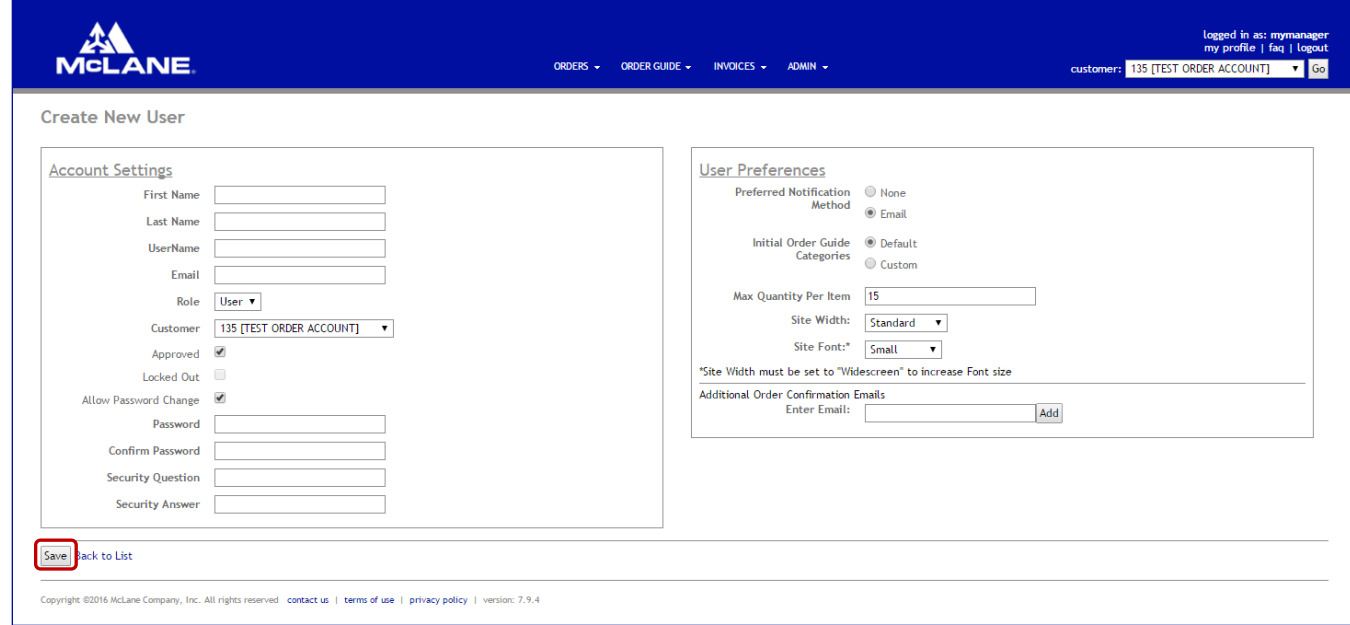

<span id="page-30-2"></span>Figure 46: Create New User

- 4. Enter the user's First Name
- 5. Enter the Last Name
- 6. Enter the UserName
- 7. Enter a valid email address (this can be a duplicate email address)
- 8. Select the user's Security Role (The available roles will be less than or equal to the current users role).
- 9. Enter the Password (the password must be between 8 and 16 characters in length and contain 1 number, 1 letter, and 1 special character).
- 10. Confirm the Password.
- 11. Enter the Security Question.
- 12. Enter the Security Answer.
- 13. Click the Save button.
- 14. Click Back to List to return to the User List

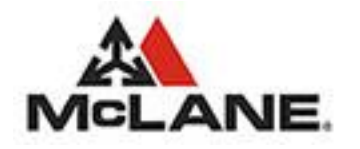

- <span id="page-31-0"></span>6.1.2. Editing an Existing User …
	- 1. Click Admin
	- 2. Click User Management

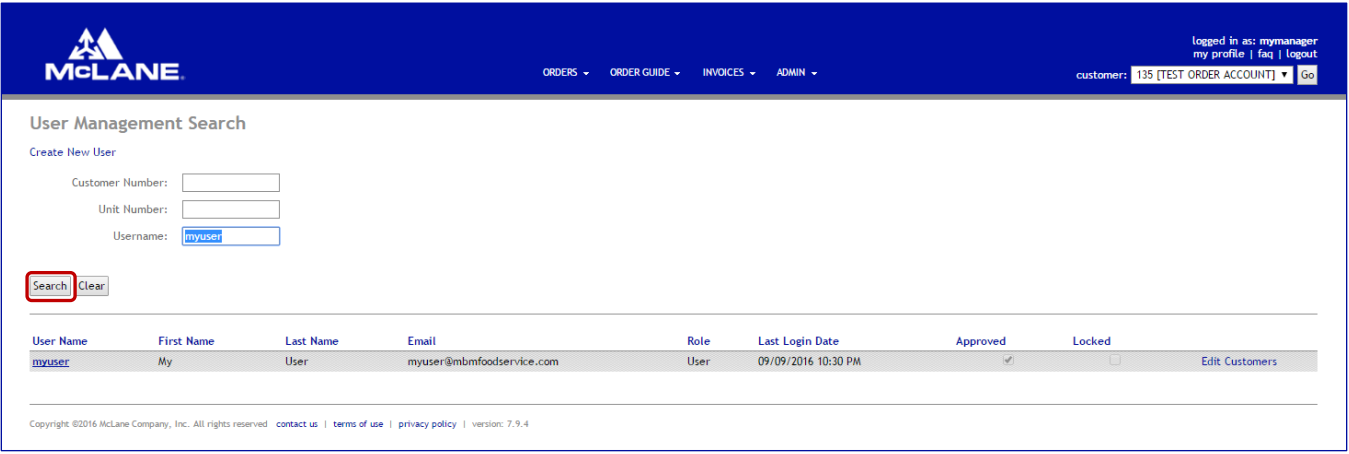

<span id="page-31-2"></span>Figure 47: User Listing

3. Click the user to edit by clicking the User Name on the left.

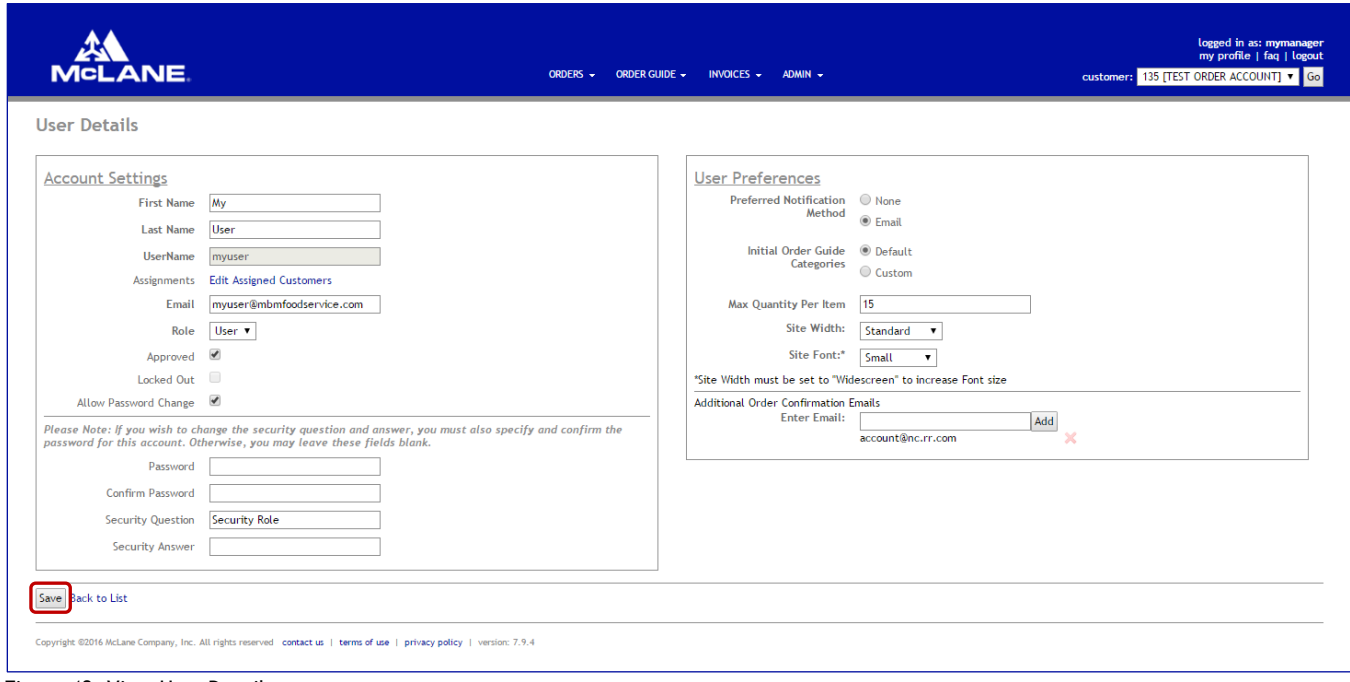

<span id="page-31-3"></span>Figure 48: View User Details

- 4. Edit any of the user details
- 5. To Save the New User account click the Save button.
- 6. Click Back to List to return to the User List

#### <span id="page-31-1"></span>6.1.3. Edit User Assignments …

- 1. Click Admin
- 2. Click User Management

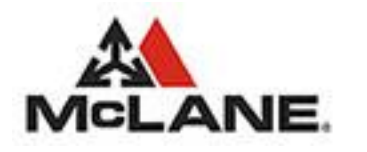

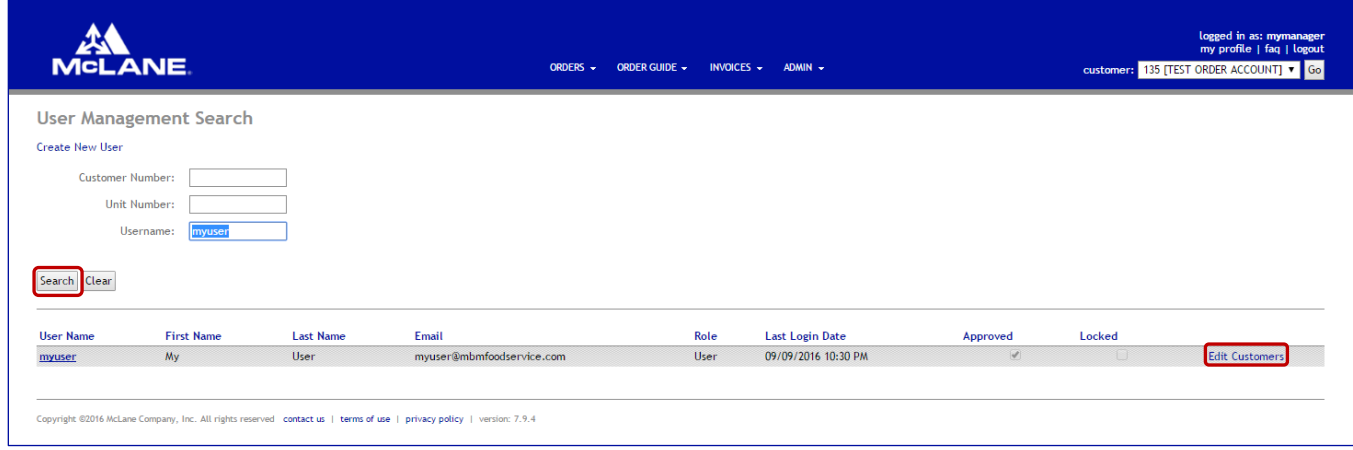

<span id="page-32-2"></span>Figure 49: User Listing

3. Click the user to edit by clicking the Edit Customers on the left.

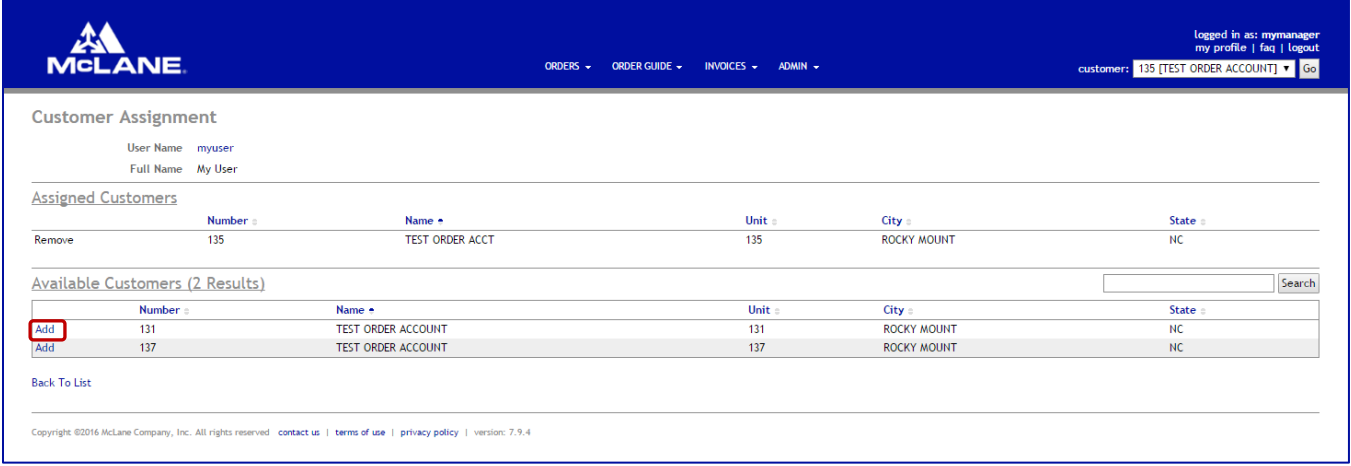

<span id="page-32-3"></span>Figure 50: Edit Customer Assignments

- 4. Search for the required customer by either Number or Name.
- 5. Click the Add button next to the required customer.
- 6. Click Back to List to return to the User List

### <span id="page-32-0"></span>7. Additional Features

### <span id="page-32-1"></span>7.1. Resetting your Password

- 1. Go to the McLane Company, Inc. Web Ordering System website [https://www.mbmeserv.com.](https://www.mbmorderweb.com/)
- 2. From the Login page click forgot password.

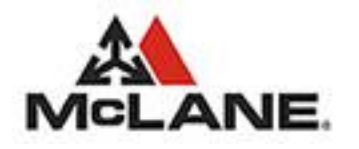

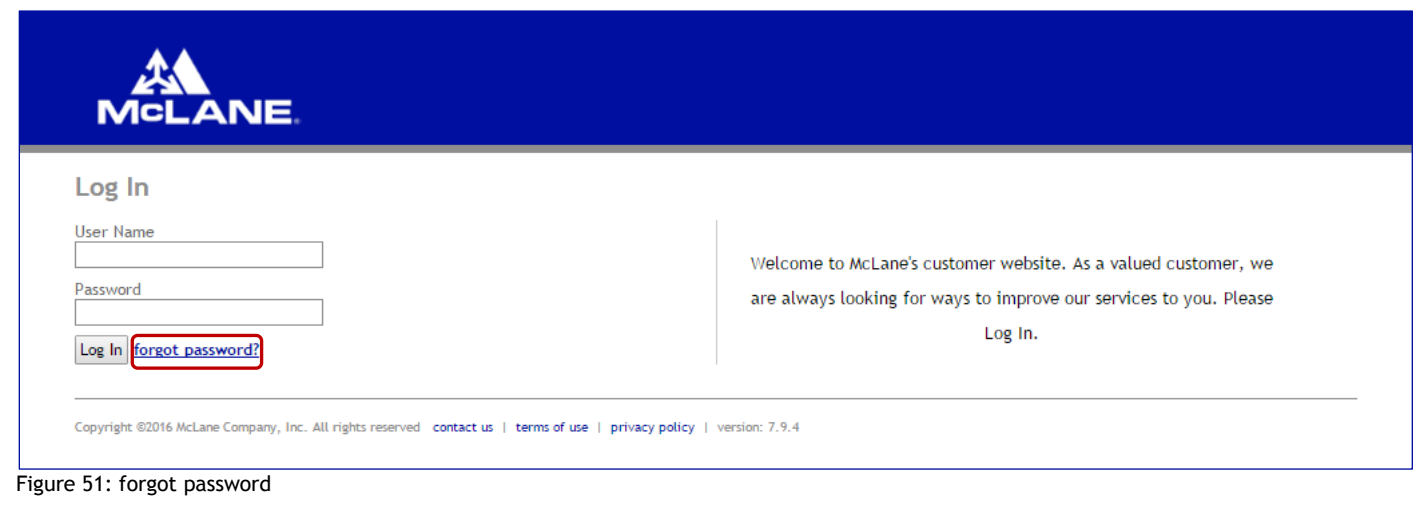

3. Enter your User Name and click the Continue button.

<span id="page-33-0"></span>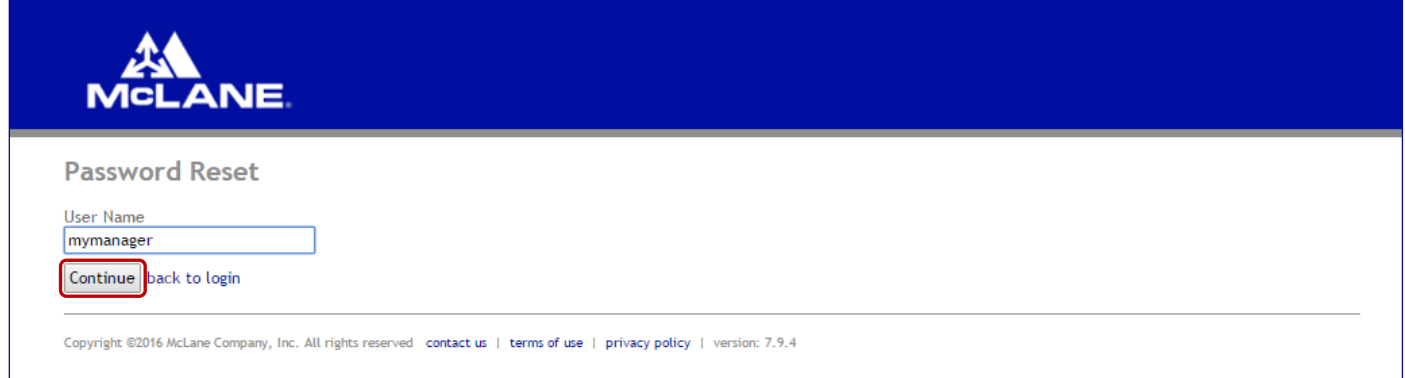

<span id="page-33-1"></span>Figure 52: Password Reset User Name

4. Answer the Security Question and click the **Continue** button.

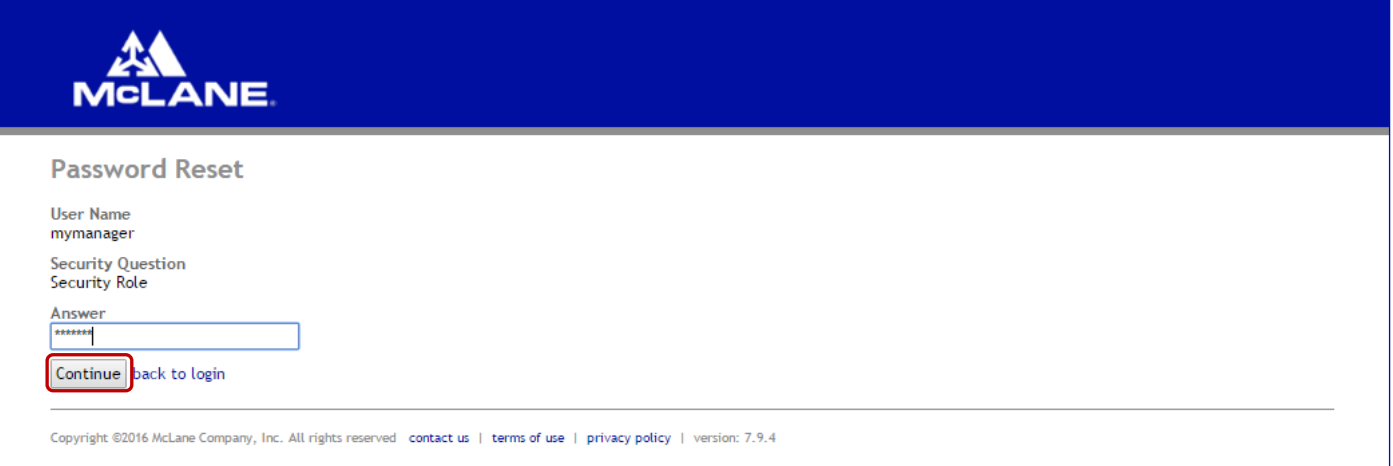

#### <span id="page-33-2"></span>Figure 53: Password Reset Security Answer

5. When your temporary password is emailed to you log in and change your password.

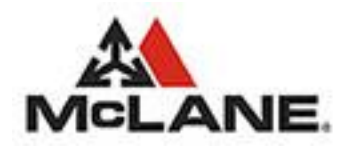

### <span id="page-34-0"></span>7.2. Setting Account Preferences

- 1. Go to the McLane Company, Inc. Web Ordering System website. i.e., [https://www.mbmeserv.com.](https://www.mbmorderweb.com/)
- 2. Enter your "User Name" and "Password" and then click Log In.
- 3. Click my profile.

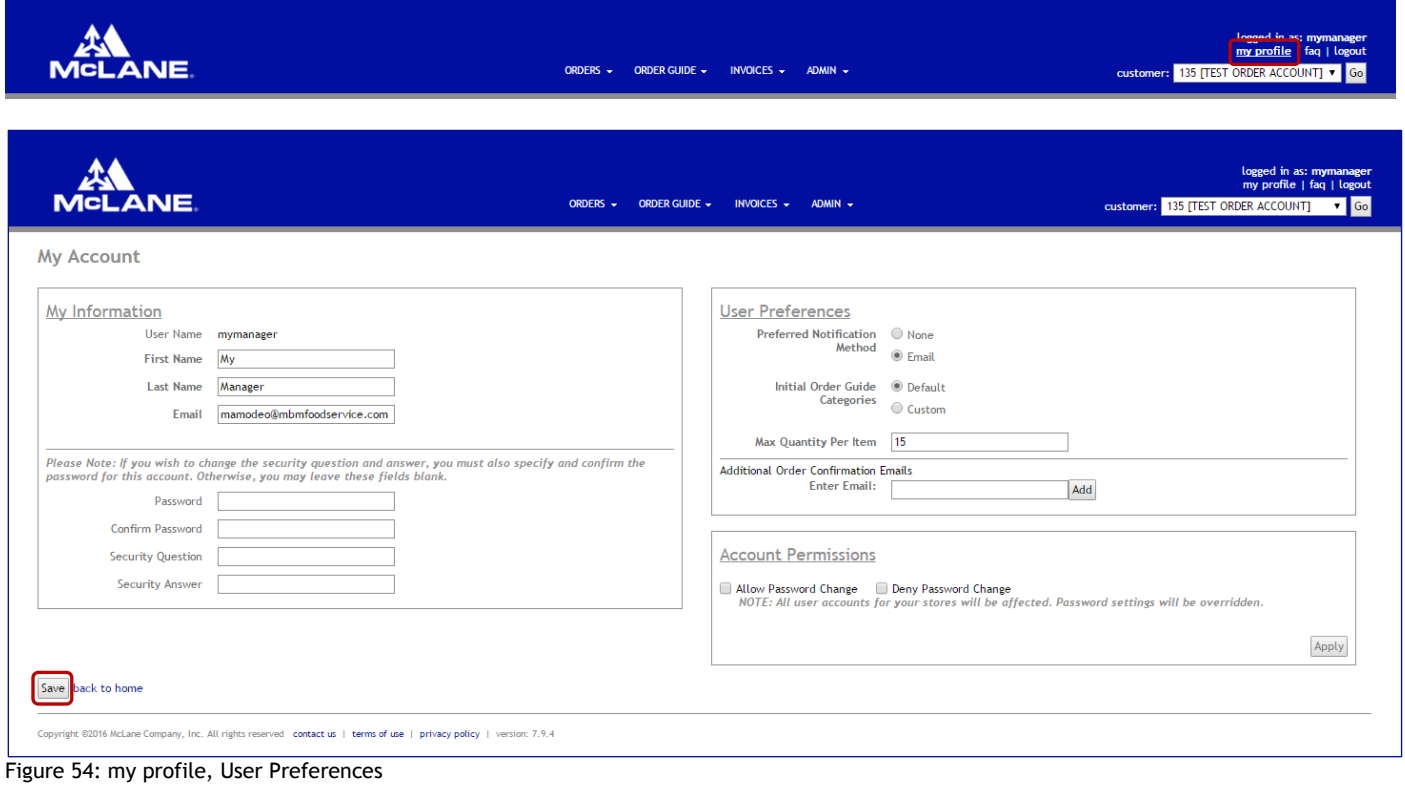

- <span id="page-34-2"></span>4. Change your Preferred Notification Method.
- 5. Change your Initial Order Guide Categories.
- 6. Change your Max Quantity Per Item.
- 7. Click the Save button.
- 8. Click back to home to return to the Landing Page.

#### <span id="page-34-1"></span>7.2.1. Additional Order Confirmation Emails

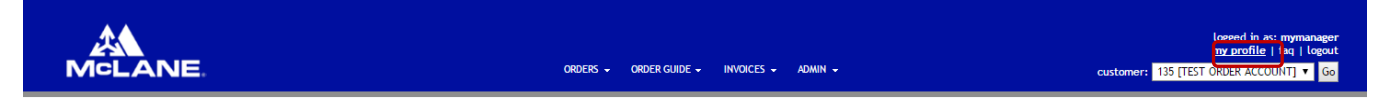

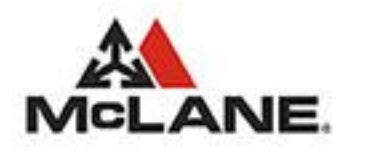

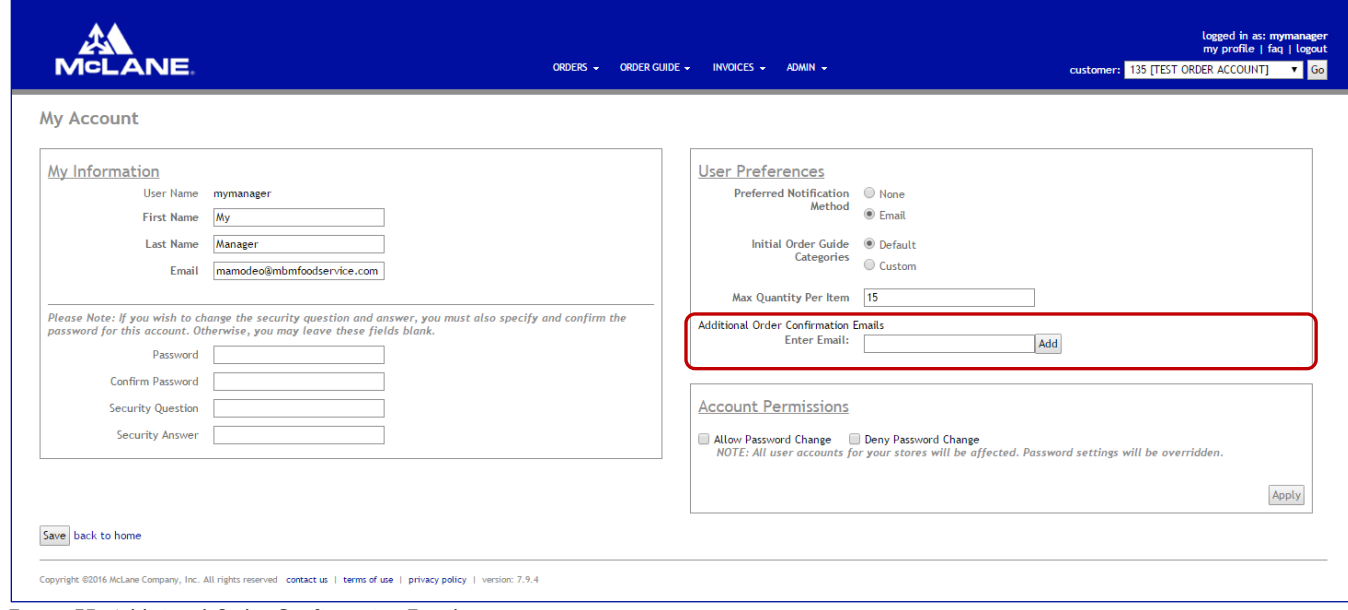

<span id="page-35-1"></span>Figure 55: Additional Order Confirmation Emails

- 1. Go to the McLane Company, Inc. Web Ordering System website. i.e., [https://www.mbmeserv.com.](https://www.mbmorderweb.com/)
- 2. Enter your "User Name" and "Password" and then click  $\frac{\log \ln n}{n}$ .
- 3. Click my profile.
- 4. Go to the Additional Order Confirmation Emails and enter a new email address and the click the Add

#### <span id="page-35-0"></span>7.2.2. Account Permissions

<span id="page-35-2"></span>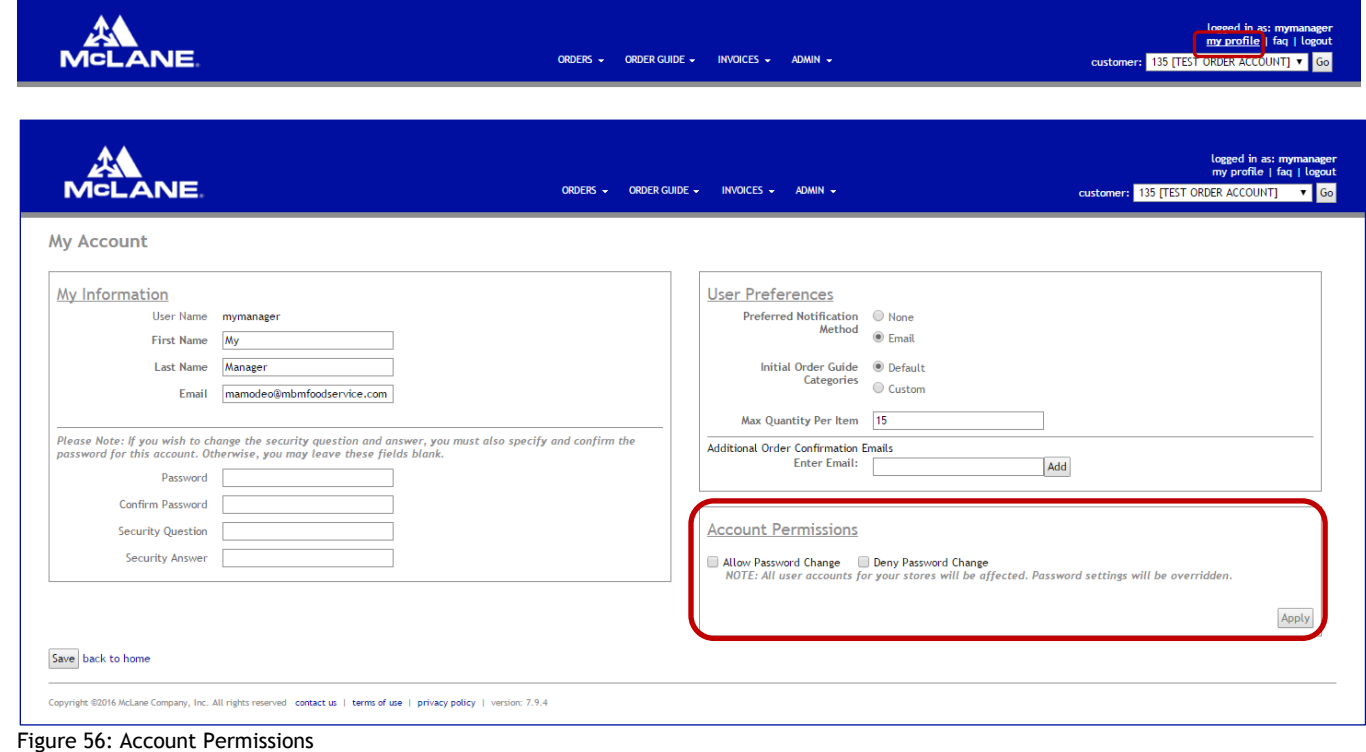

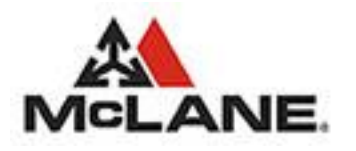

- 1. Go to the McLane Company, Inc. Web Ordering System website. i.e., [https://www.mbmeserv.com.](https://www.mbmorderweb.com/)
- 2. Enter your "User Name" and "Password" and then click Log In.
- 3. Click my profile.
- 4. Go to the Account Permissions and set the permissions by either checking selecting the Allow or Deny Password Change options and the click the **Apply**

### <span id="page-36-0"></span>7.3. Frequently Asked Questions

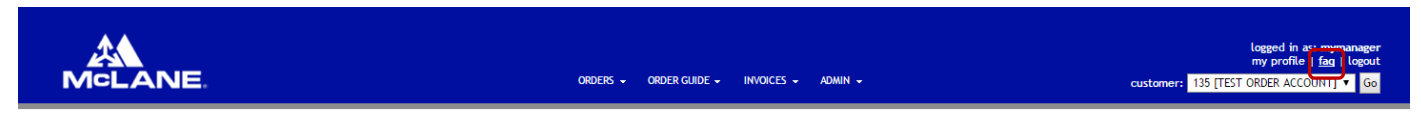

The FAQ page provides the user with information pertaining to eServ. This information includes such items as Supported Browsers, Help Desk or Support Options, Documentation Downloads, and updated release notes for the current and previous versions of the web application.

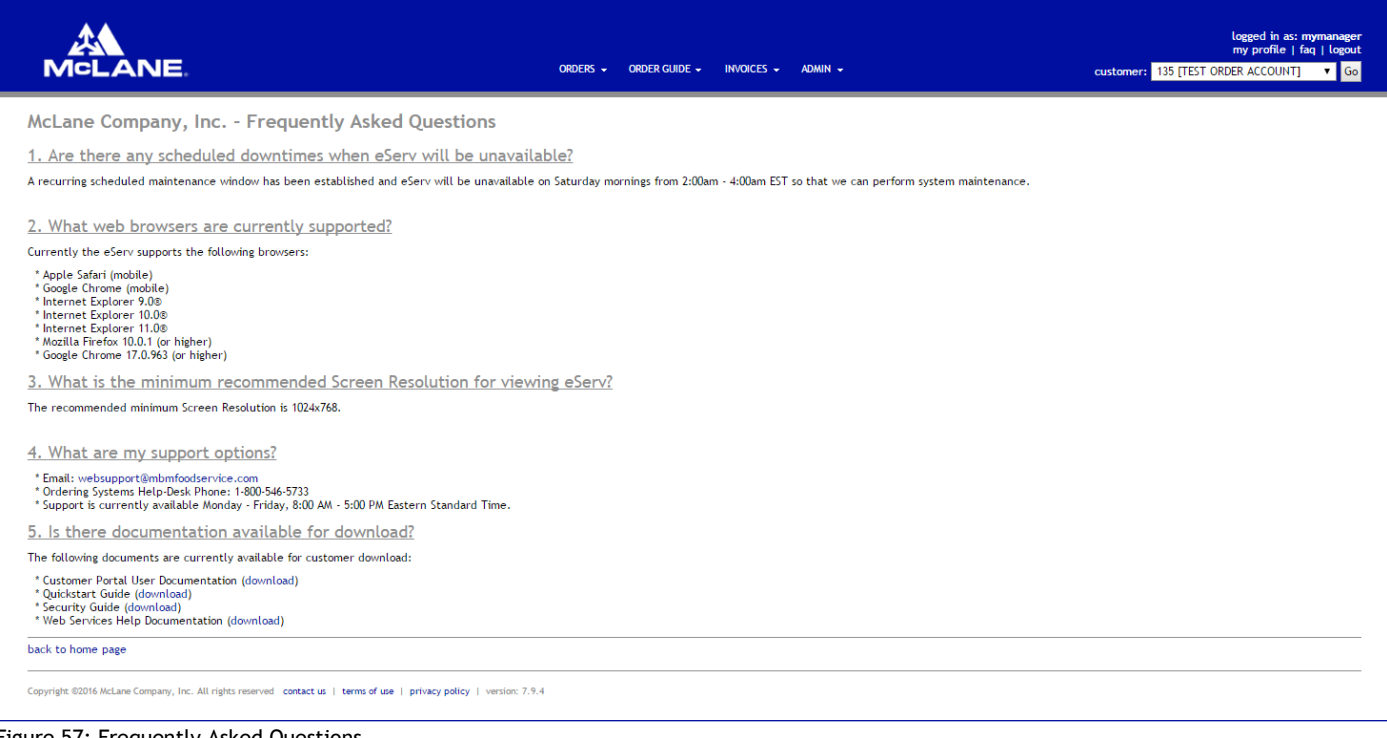

<span id="page-36-3"></span>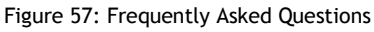

<span id="page-36-1"></span>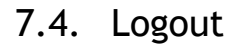

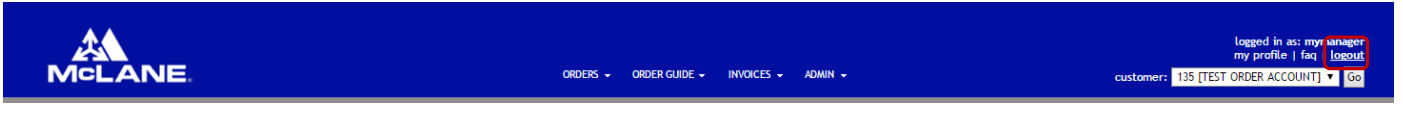

#### <span id="page-36-2"></span>7.4.1. Internet Explorer®

When a user clicks the logout button then they will be asked if they would like to exit the browser.

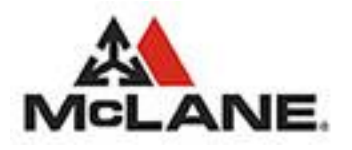

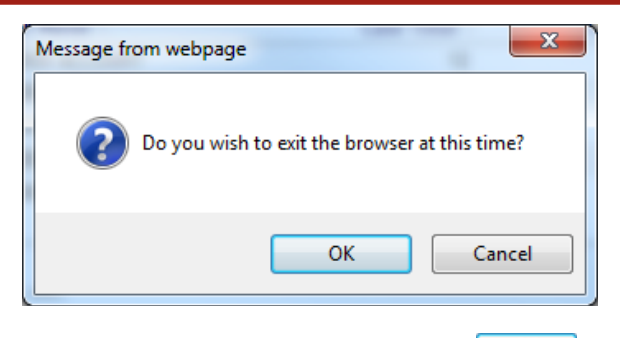

- 1. If you wish to close the browser click  $\frac{CK}{2}$
- 2. If you wish to cancel the exit process and go back to the Login page then click  $\Box$  Cancel

#### <span id="page-37-0"></span>7.4.2. Other Supported Browsers

When a user clicks the logout button then they will go back to the Login page.

### <span id="page-37-1"></span>7.5. Close Browser

| <b>MCLANE.</b>                                                                                                    |                  |            | ORDERS -                        | ORDER GUIDE - INVOICES - ADMIN - |              |                         |                         |                       | logged in as: mymanager<br>my profile   faq   logout<br>customer: 135 [TEST ORDER ACCOUNT] V Go |
|----------------------------------------------------------------------------------------------------|------------------|------------|---------------------------------|----------------------------------|--------------|-------------------------|-------------------------|-----------------------|-------------------------------------------------------------------------------------------------|
| Home                                                                                                    |                  |            |                                 |                                  |              |                         |                         |                       |                                                                                                 |
| Announcements                                                                                                    |                  |            |                                 |                                  |              |                         |                         |                       |                                                                                                 |
| New items are available                                                                                                    | 09/14/2016       |            |                                 |                                  |              |                         |                         |                       |                                                                                                 |
|                                                                                                    |                  |            |                                 |                                  |              |                         |                         |                       |                                                                                                 |
|                                                                                                    |                  |            |                                 |                                  |              |                         |                         |                       |                                                                                                 |
| <b>Last Order Placed</b>                                                                                                    |                  |            |                                 |                                  |              |                         |                         |                       |                                                                                                 |
| 09/13/2016 3:54 PM                                                                                                    |                  |            |                                 |                                  |              |                         |                         |                       |                                                                                                 |
| <b>Recent Orders</b>                                                                                                    |                  |            |                                 |                                  |              |                         |                         |                       |                                                                                                 |
| <b>Date Received</b>                                                                                                    | Verification $#$ | Customer # | <b>Customer Name:</b>           |                                  | Case Total = | Line Item Total         | <b>Estimated Amount</b> |                       |                                                                                                 |
| 09/13/2016 03:54 PM                                                                                                    | 20941            | 135        | <b>TEST ORDER ACCOUNT</b>       |                                  | 12           | 3                       |                         | \$337.18 View Order   | Copy Order                                                                                      |
| 09/10/2016 10:15 PM                                                                                                    | 9096             | 135        | <b>TEST ORDER ACCOUNT</b>       |                                  | 120          | 15                      |                         | \$2,019.56 View Order | Copy Order                                                                                      |
| 09/10/2016 09:57 PM                                                                                                    | 9070             | 135        | <b>TEST ORDER ACCOUNT</b>       |                                  | 12           | $\overline{\mathbf{3}}$ |                         | \$337.18 View Order   | Copy Order                                                                                      |
| 09/10/2016 01:54 PM                                                                                                    | 8004             | 135        | <b>TEST ORDER ACCOUNT</b>       |                                  | 2555         | 12                      |                         | \$8,982.39 View Order | Copy Order                                                                                      |
| 09/10/2016 02:16 AM                                                                                                    | 4659             | 135        | <b>TEST ORDER ACCOUNT</b>       |                                  | 1070         | 8                       |                         | \$7,579.03 View Order | Copy Order                                                                                      |
| * Please Note: Estimated amount may not account for delivery charges, price changes, taxes, etc.<br>Copyright @2016 McLane Company, Inc. All rights reserved contact us   terms of use   privacy policy |                  |            | version: 7.9.4<br>close browser |                                  |              |                         |                         |                       |                                                                                                 |

<span id="page-37-2"></span>Figure 58: Page Footer, Close Browser

Customers using a supported version Internet Explorer® will also see the close browser option in the footer of all pages. If the user clicks this option then they will be asked if they would like to exit the browser.

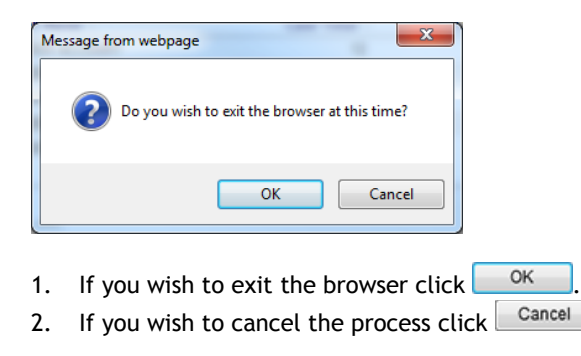